# *User Manual* **User Manual**

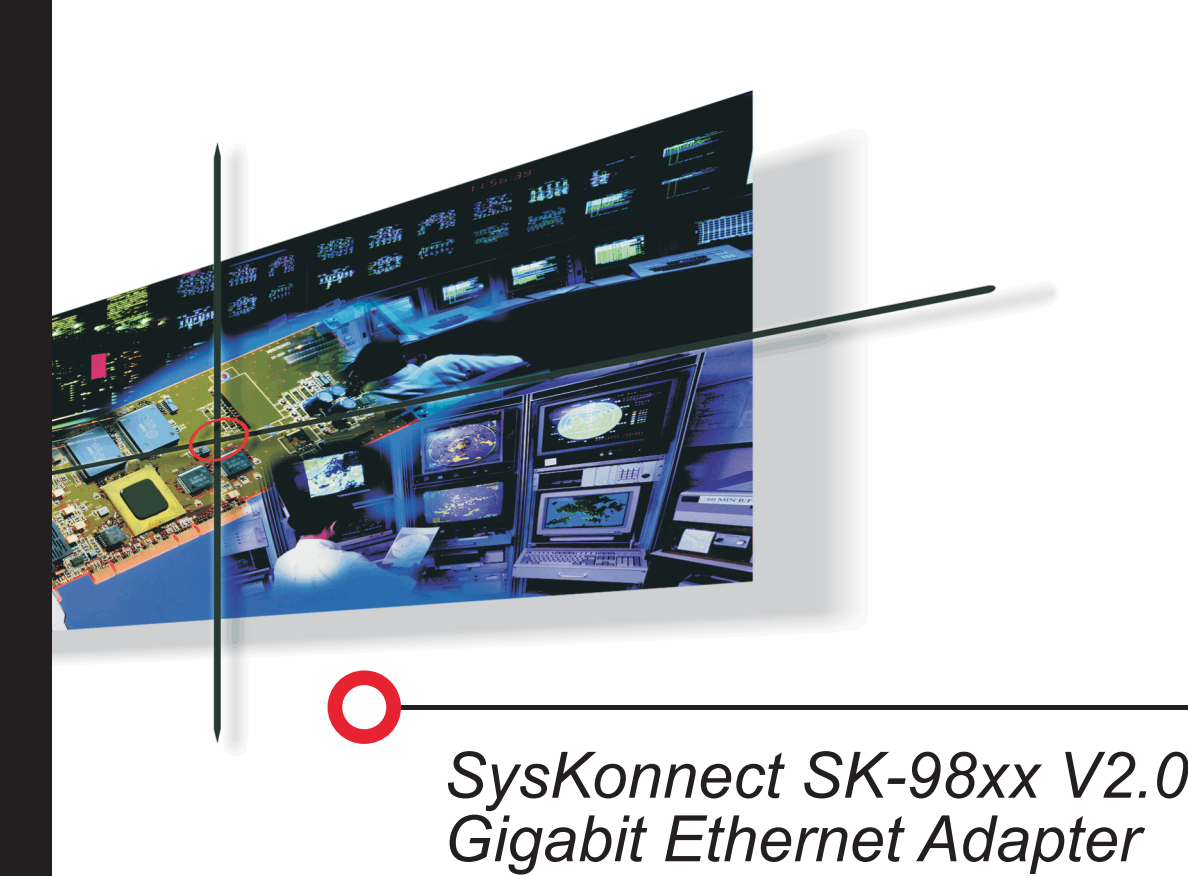

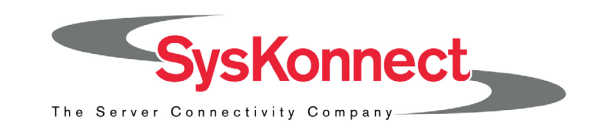

# <span id="page-2-1"></span><span id="page-2-0"></span>*SysKonnect SK-98xx V2.0 Gigabit Ethernet Adapter*

*User Manual*

(v2.10 17 February, 2003)

Visit our web site:<http://www.syskonnect.com>

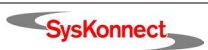

Copyright © SysKonnect GmbH, 2003. All rights reserved.

This manual refers to SysKonnect SK-9821 V2.0 Gigabit Ethernet 10/100/1000Base-T Adapter and SK-9843 V2.0 Gigabit Ethernet 1000Base-SX Adapter. Contents are subject to change. Product and brand names are (registered) trademarks of their appropriate owners.

Please send your comments on this documentation to:

SysKonnect GmbH A Marvell®Company Information Development Siemensstraße 23 76275 Ettlingen / Germany Fax: +49 7243 502 989 E-Mail: [manual@syskonnect.de](mailto:manual@syskonnect.de)

German and French versions of this manual are available on the SysKonnect installation CDROM and on our web site.

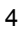

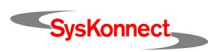

# <span id="page-4-0"></span>*Conventions*

The following conventions apply in this manual.

# <span id="page-4-1"></span>*Warnings and Notes*

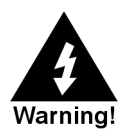

Used to indicate a potentially hazardous situation which, if not avoided, could result in death or serious injury. Example: dangerous tension.

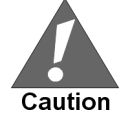

Used to indicate a potentially hazardous situation which, if not avoided, may result in minor or moderate injury. Example: electrostatic discharge.

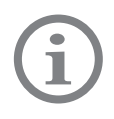

**i** Used for additional information and advice.

# <span id="page-4-2"></span>*Font Styles applied*

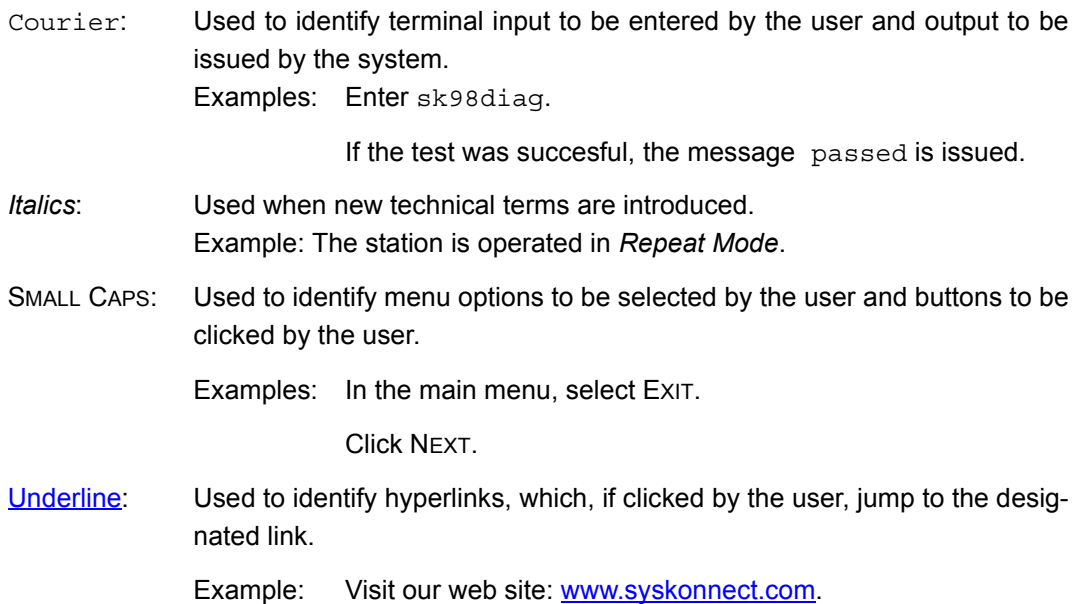

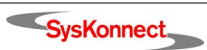

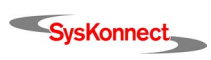

# *Table of Contents*

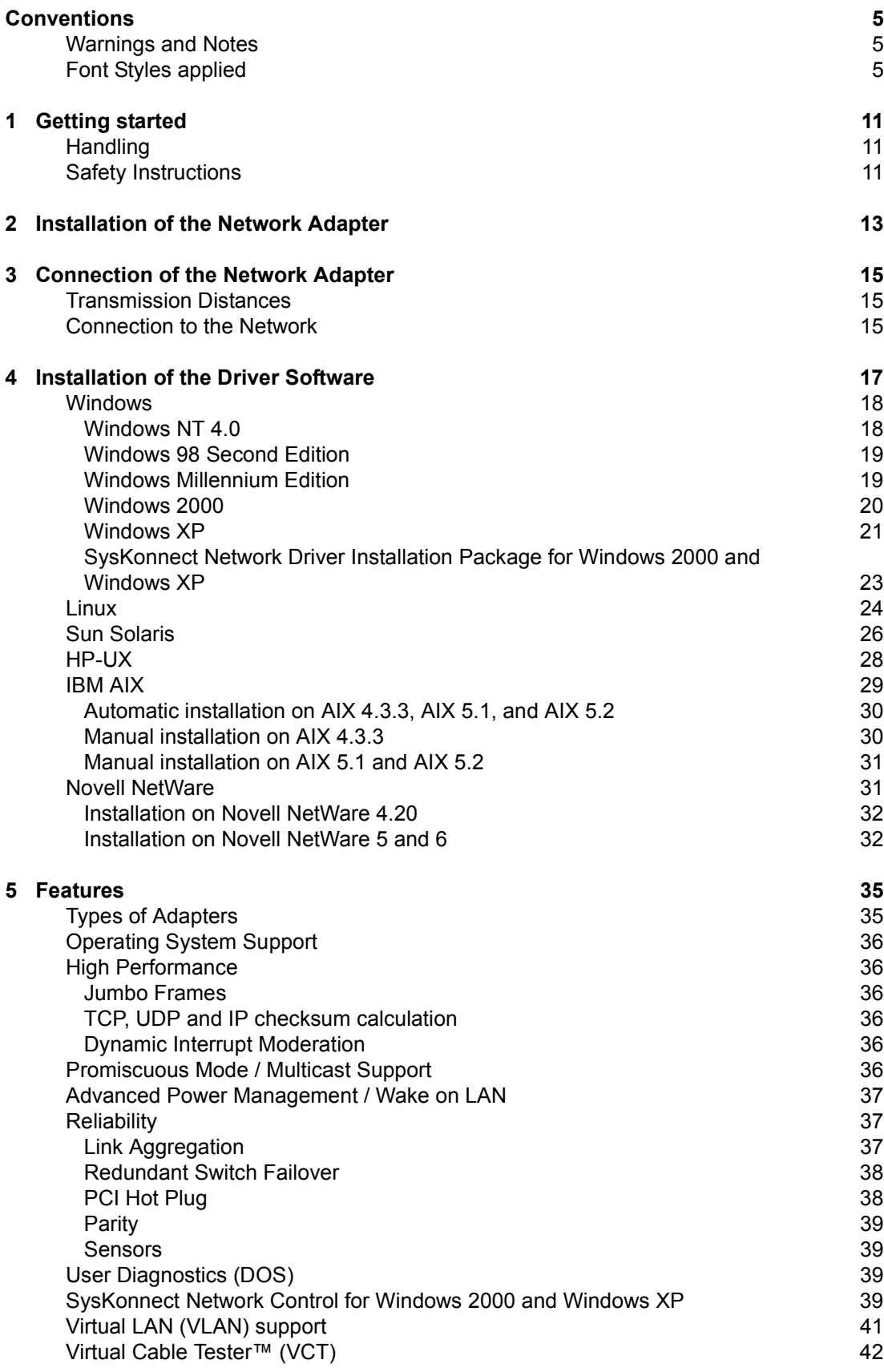

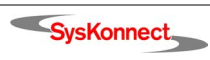

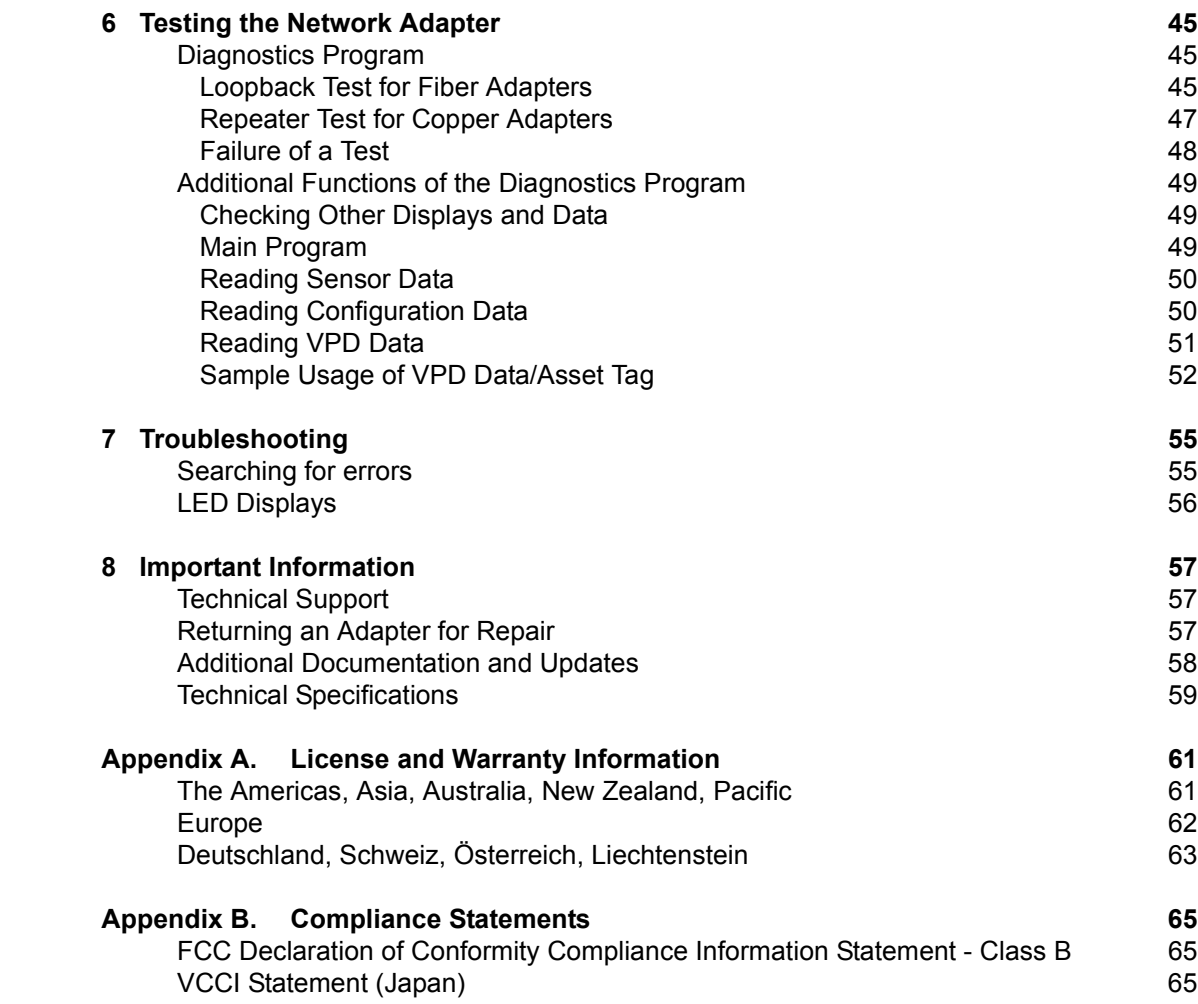

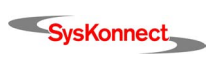

# *Table of Figures*

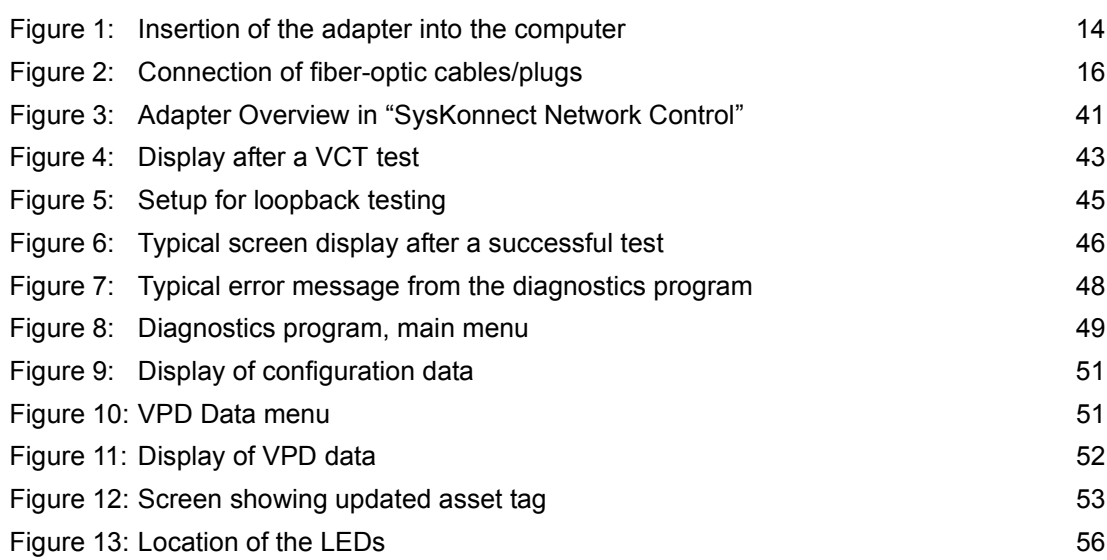

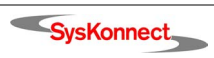

# <span id="page-10-0"></span>*1 Getting started*

To install the network adapter, observe the following instructions.

# <span id="page-10-1"></span>*Handling*

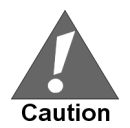

Electrostatic discharge! Electrostatic discharge may damage or destroy the network adapter.

To avoid damaging the network adapter:

- Switch off the computer and disconnect the power cord from the power outlet.
- Do not open the antistatic bag until you are ready to install the network adapter.
- We recommend to wear an antistatic wrist strap when installing the network adapter.
- Remove the computer cover and connect the wrist straps (electrically conductive) to the computer chassis.
- Do not connect the wrist strap to the ground terminal of the power supply. Faulty wiring could make this terminal live and potentially lethal.
- Hold the antistatic packaging of the network adapter against the bracket of an expansion slot on your computer for at least two seconds.

This reduces the static charge in the packaging and in your body.

- Do not touch any circuits on the network adapter or any of its port contacts.
- Do not place the network adapter on the computer cover or any other metal surface.
- Do not allow anyone else to touch the network adapter.
- Avoid unnecessary movement since this can increase electrostatic charge.
- Never use force when working with the network adapter or the PCI bus.
- If you need to place the network adapter somewhere after removing it from the antistatic bag, make sure that you place it on the antistatic bag and on a level surface.

## <span id="page-10-2"></span>*Safety Instructions*

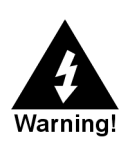

#### Electrical current!

Electrical current from power, phone, and communications cables can be hazardous.

To avoid potential shock hazards:

- Do not carry out any installation, maintenance or (re)configuration work during a thunderstorm.
- Do not connect or disconnect any power cables during a thunderstorm.
- For installation in a Hot Plug system, observe the safety instructions specific to this system. Read the relevant documentation. Electrical installations must comply with the safety regulations of the country in which

they are operated.

For 1000Base-SX adapters observe the following:

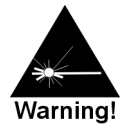

#### Laser light!

Laser light from fiber-optic transmission cables and components can damage your eyes.

The laser components on the network adapter are Class 1 laser components. Class 1 lasers are considered incapable of producing damaging radiation levels during normal operation or maintenance and is, therefore, determined to be eye safe.

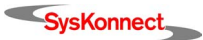

To avoid damaging your eyes and to continue safe operation in case of abnormal circumstances:

- Never look directly into the outlets of fiber-optic cables or fiber-optic transmission components with unprotected eyes!
- Never allow fiber-optic transmission paths to operate until all the connections have been made.
	- Always fit protective plugs to any unused ports on the switch or the network adapter.

#### Radiation!

The use of controls or adjustments or performance of procedures other than those specified herein may result in hazardous radiation exposure.

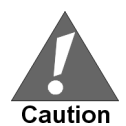

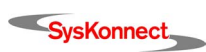

# <span id="page-12-0"></span>*2 Installation of the Network Adapter*

The installation procedure in Hot Plug systems may differ from the following. For Hot Plug systems read the corresponding documentation. Have the computer manual ready and if necessary, a key and/or screwdriver to open the cover and remove the bracket.

To install the adapter in the computer, proceed as follows:

- 1. Switch off the computer in which the network adapter is to be installed.
- 2. Disconnect the power cord from the power outlet. Observe the safety instructions (see [page 11\)](#page-10-2).
- 3. Open the computer cover as described in your computer manual.

You may need a screwdriver or similar tool to remove the screws from the cover. If you are installing a network adapter in a tower computer, we recommend to put the computer on its side in order to be able to apply the correct force to insert the adapter into the PCI bus slot.

- 4. Locate a free PCI bus slot on the motherboard (or on the designated component respectively).
- 5. Consult the section in your computer manual that describes how to install expansion cards.

**i** SysKonnect PCI adapters can be installed in (short) 32-bit or (long) 64-bit PCI/PCI-X bus slots at 33 MHz or 66 MHz. Best performance, however, is reached with a 64-bit/66 MHz bus.

- 6. Remove the bracket (if applicable) from the expansion slot. Follow the instructions in your computer manual.
- 7. Remove the network adapter from the antistatic bag. Follow the handling instructions on [page 11.](#page-10-1)
- 8. Insert the network adapter into the PCI bus slot as described in your computer manual (also see [figure 1 "Insertion of the adapter into the computer"\)](#page-13-0). Make sure that the contacts of the network adapter are correctly aligned with the PCI bus slot on the motherboard (or on the designated component respectively).
- 9. Push the network adapter down vertically into the slot until it is firmly seated.
- 10. If available, tighten the locking screw on the fixing bracket until the adapter is firmly connected to the computer cover (or to the attachment provided for expansion cards).
- 11. Replace the computer cover.
- 12. Replace and tighten all screws.
- 13. Reconnect the power supply.

Observe the safety instructions (see [page 11\)](#page-10-2).

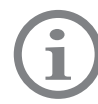

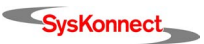

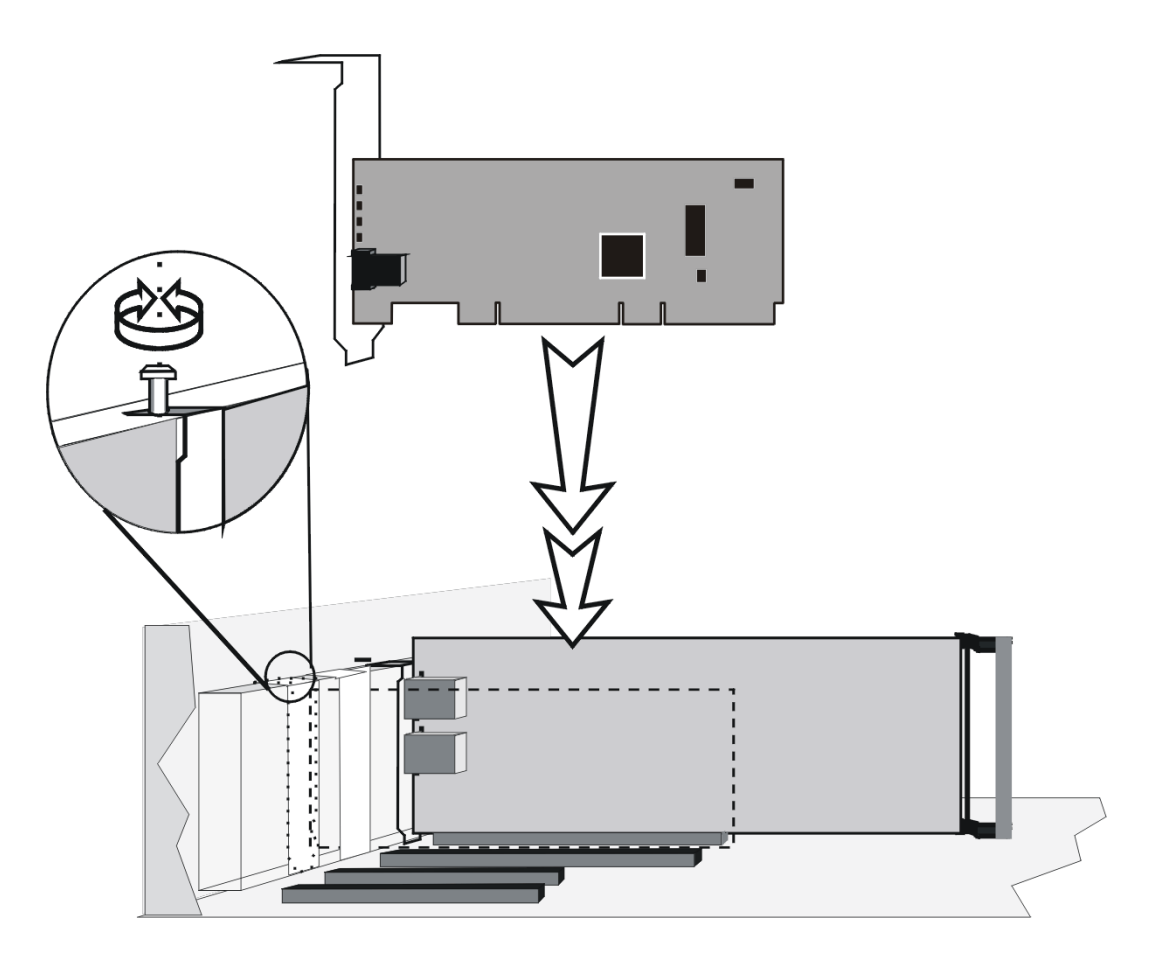

<span id="page-13-0"></span>Figure 1. Insertion of the adapter into the computer

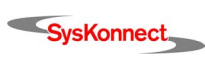

# <span id="page-14-0"></span>*3 Connection of the Network Adapter*

The physical connection of the network adapter to the network is described in this chapter. General instructions for driver installation are given in [chapter 4 "Installation of the Driver](#page-16-0) [Software"](#page-16-0).

# <span id="page-14-1"></span>*Transmission Distances*

Depending on the physical media (cable) different distances can be reached for transmission with the Gigabit Ethernet adapter:

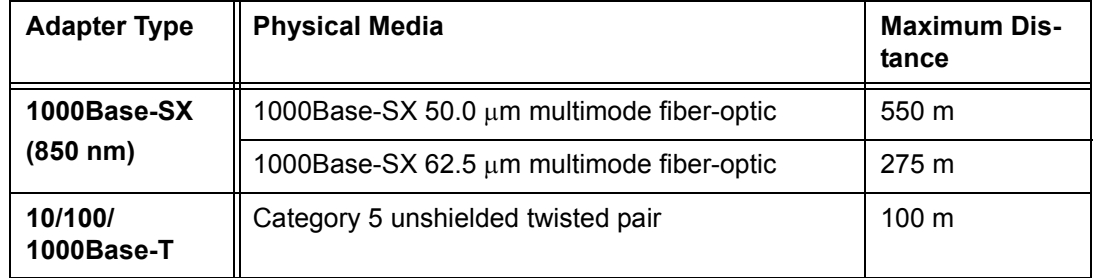

# <span id="page-14-2"></span>*Connection to the Network*

Observe the safety instructions given on [page 11.](#page-10-2) When hot plugging, additionally observe the safety instructions of the system provider!

The connection procedure of network adapters in Hot Plug systems may differ from the following. For Hot Plug systems read the corresponding documentation.

In order to connect the adapter to the data network, proceed as follows:

- 1. If necessary, configure the port on the switch to which the network adapter is to be connected (also see the switch manual).
- 2. If possible, disconnect the switch and the computer from the power supply.
- 3. Remove the protective plug (if available) from the switch port, which is to be used.
- 4. At one end of the cable connect the SC duplex or RJ-45 connector to the port on the switch.
- 5. Remove the protective plug (if available) from the port on the network adapter (fiber-optic types only).
- 6. At the other end of the cable connect the connector to the port on the network adapter. The port type (e.g. 1000Base-SX) on the network adapter and that on the switch must be identical.

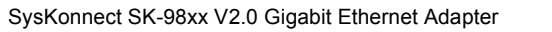

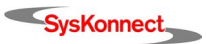

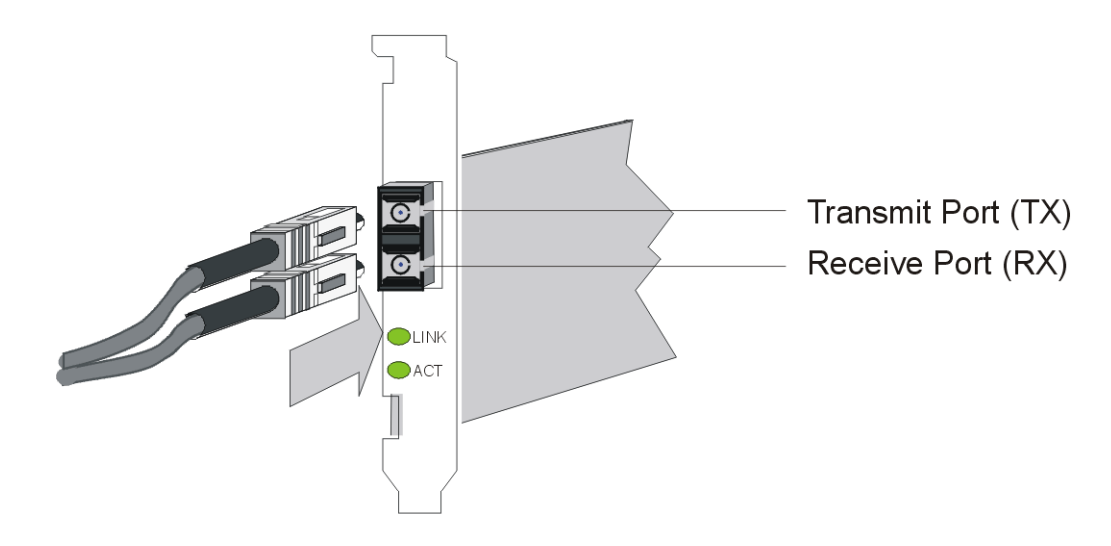

Figure 2. Connection of fiber-optic cables/plugs

- <span id="page-15-0"></span>7. Switch on the computer and the switch. If no protocol driver has been loaded, go to [chapter 4 "Installation of the Driver Software".](#page-16-0) After driver installation, return to step 8 of this list.
	- If a protocol driver has been loaded, continue with step 8.
- 8. Check the correct polarity with the green link LED on the network adapter. If the LED is illuminated, the connection is established and active.
- 9. For fiber-optic SC Duplex connection: If the green link LED does not light, power off the computer and the switch.
- 10. Remove the SC duplex connector either from the computer (network adapter) or from the switch.
- 11. Reverse the positions of TX and RX and re-connect.
- 12. Repeat steps 7 and 8 from this list.
- 13. Mark the correct polarity on the connector or the cable.

If there is still no indication that a connection has been established, you will need to check the network adapter more closely (for details, refer to [section "Diagnostics](#page-44-1) [Program" on page 45](#page-44-1)).

If a connection to the network is established, the installation of the network adapter is complete. Keep this manual with your computer manual for future reference.

**i** The network adapter will not be fully operational until suitable drivers have been loaded. See [chapter 4 "Installation of the Driver Software"](#page-16-0) for details.

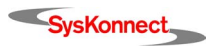

# <span id="page-16-0"></span>*4 Installation of the Driver Software*

The network drivers are located in the appropriate product directory on the enclosed installation CD-ROM. This directory is organized into a number of subdirectories for the various operating systems. The subdirectories contain the driver files and the corresponding readme files. The readme files are available as ASCII text and in HTML format. Any last-minute changes are documented in the "Release Notes" (if applicable) and on the driver site of the SysKonnect web site.

To install a driver, follow the instructions given below and in the corresponding readme files.

The installation procedures described below are only valid for SysKonnect SK-98xx V2.0 Gigabit Ethernet Adapters. For details on the installation of other SysKonnect adapters, refer to the corresponding readme files.

There are two possibilities to view the readme files:

- with an internet browser
- with a text editor

If you have an internet browser (or any other HTML viewer) installed on your computer, we recommend to use it for viewing the readme files.

To view the readme files with an internet browser, proceed as follows:

- 1. Insert the installation CD-ROM into your CD-ROM drive.
- 2. If the browser is not automatically launched, click START.HTM on the installation CD-ROM. The start page of the installation CD-ROM is displayed.
- 3. Click DRIVERS.
	- A list showing all available network technologies is displayed.
	- 4. Select your preferred network technology, e.g. GIGABIT ETHERNET.
	- 5. Select the appropriate product family, e.g. SK-98XX GIGABIT ETHERNET ADAPTERS. A list showing all available network adapters of this product family is displayed.
- 6. Select your network adapter, e.g. SK-9821. A list showing all available drivers for this adapter is displayed.
- 7. Click the operating system for which you want to install the driver, e.g. WINDOWS XP. The readme file is opened. Here, you will find detailed instructions on how to install the driver.

- *Use a text editor* To view a text file, proceed as follows:
	- 1. Insert the installation CD-ROM into your CD-ROM drive.
	- 2. Go to the appropriate product directory, e.g. SK-982X.
		- A list of all available operating systems this network adapter supports is displayed.
	- 3. Select the operating system for which you want to install the driver, e.g. SOLARIS > SPARC.
	- 4. Open the corresponding text file, e.g. skge.txt.

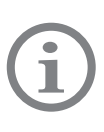

*Use an internet* 

*browser*

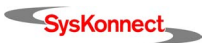

## <span id="page-17-0"></span>*Windows*

SysKonnect offers drivers for Windows 2000, Windows XP, Windows Me, Windows 98 SE, and Windows NT 4.0. Additionally, a value added package is available for Windows 2000 and Windows XP enabling Virtual LAN (VLAN) and link aggregation support. This package also includes a utility program for easy installation and configuration. For details, refer to [section](#page-22-0) ["SysKonnect Network Driver Installation Package for Windows 2000 and Windows XP"](#page-22-0) and [section "SysKonnect Network Control for Windows 2000 and Windows XP".](#page-38-3)

Drivers downloaded from our web site are available in a packed format (.zip files). The downloaded file has to be unpacked before installation.

#### <span id="page-17-1"></span>*Windows NT 4.0*

The NDIS 4.0 32-bit Miniport driver for the SysKonnect SK-98xx family supports Windows NT 4.0. This driver does not support Windows NT 3.51 or below. It is recommended to install the latest Windows NT 4.0 Service Pack after successful installation of the driver.

To install the driver, proceed as follows:

- 1. After you have installed the adapter in your computer, boot Windows NT 4.0 (for details, see [chapter 2 "Installation of the Network Adapter"](#page-12-0)).
- 2. Select START > SETTINGS > CONTROL PANEL. The window "Control Panel" is displayed.
- 3. Select NETWORK. The window "Network" is displayed.
- 4. Select the tab ADAPTERS.
- 5. Click ADD....
- 6. Click HAVE DISK....
- 7. Depending on the type of installation medium used (CD-ROM, floppy disk, network drive), type the path to the driver, e.g.  $e:\S K-982x\Windows\Nt4$ , where "e" is the designation of the CD-ROM drive on your system.
- 8. Click OK.

The window "Select Network Adapter" is displayed.

- 9. Select the adapter for which the driver is to be installed.
- 10. Click OK. The window "Card Setup" is displayed.
- 11. Configure the adapter (for details, refer to the corresponding readme file).
- 12. When you have finished the configuration, click OK.
- 13. After successful installation of the driver, install the latest Windows NT 4.0 Service Pack.
- 14. Restart your system.

For more information, refer to the corresponding readme file.

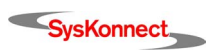

#### <span id="page-18-0"></span>*Windows 98 Second Edition*

SysKonnect offers an NDIS 5.0 32-bit Miniport driver for the SysKonnect SK-98xx family supporting Windows 98 Second Edition (Windows 98 SE). This driver does not support Windows NT 4.0 or below, Windows 2000, and Windows XP.

With PCI adapters, due to the plug & play facility of PCI, Windows 98 SE is able to find, identify, and configure an adapter automatically.

To install the driver, proceed as follows:

- 1. After you have installed the adapter in your computer, boot Windows 98 SE (for details see [chapter 2 "Installation of the Network Adapter"](#page-12-0)). Windows 98 SE detects the SysKonnect SK-98xx V2.0 Gigabit Ethernet adapter as "PCI Ethernet Controller" during the boot operation. The window "Add New Hardware Wizard" is displayed.
- 2. Click NEXT.
	- The menu "What do you want Windows to do?" is displayed.
- 3. Select the check box SEARCH FOR THE BEST DRIVER FOR YOUR DEVICE (RECOMMENDED).
- 4. Click NEXT.
- 5. Select the source (CD-ROM, floppy disk, hard disk) from which the driver is to be installed.
- 6. Type the path to the driver, e.g.  $e:\S K-982x\Windows\WingSSE$ , where "e" is the designation of the CD-ROM drive on your system.
- 7. Click NEXT. The window "Location of driver" is displayed.
- 8. Click NEXT.

The menu "Windows has finished installing the software that your new hardware device requires" is displayed.

- 9. Click FINISH.
- 10. Restart your system.

For more information, refer to the corresponding readme file.

#### <span id="page-18-1"></span>*Windows Millennium Edition*

SysKonnect offers an NDIS 5.0 32-bit Miniport driver for the SysKonnect SK-98xx family supporting Windows Millennium Edition (Windows Me). This driver does not support Windows NT 4.0 or below, Windows 2000, and Windows XP.

With PCI adapters, due to the plug & play facility of PCI, Windows Me is able to find, identify, and configure an adapter automatically.

To install the driver, proceed as follows:

- 1. After you have installed the adapter in your computer, boot Windows Me (for details, see [chapter 2 "Installation of the Network Adapter"\)](#page-12-0). Windows Me detects the SysKonnect SK-98xx V2.0 Gigabit Ethernet Adapter as "PCI Ethernet Controller" during the boot operation.
- 2. Select the check box SPECIFY THE LOCATION OF THE DRIVER (ADVANCED).
- 3. Click NEXT.
- 4. Select the check box SEARCH FOR THE BEST DRIVER FOR YOUR DEVICE (RECOMMENDED).
- 5. Select the source from which the driver is to be installed, e.g. REMOVABLE MEDIA (Floppy, CD-ROM).
- 6. Select the check box SPECIFY A LOCATION.

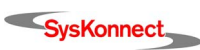

- 7. Type the path to the driver, e.g.  $e:\S K-982x\Windows\WinME$ , where "e" is the designation of the CD-ROM drive on your system.
- 8. Click NEXT. The menu "Windows has found multiple software packages that should work for this device. What would you like to install?" is displayed.
- 9. If Windows Me has detected the adapter you have installed in your computer, select the check box THE UPDATED SOFTWARE (RECOMMENDED).
- 10. Click NEXT.

The window "Location of driver" is displayed.

- 11. Click NEXT to continue the installation.
- The menu "Windows has finished installing the new hardware device" is displayed.
- 12. Click FINISH.
- 13. Restart your computer.

For more information, refer to the corresponding readme file.

#### <span id="page-19-0"></span>*Windows 2000*

SysKonnect offers an NDIS 5.0 32-bit Miniport driver for the SysKonnect SK-98xx family supporting Windows 2000. SysKonnect also offers the "Network Driver Installation Package for Windows 2000 and Windows XP". For details on this package, refer to [section "SysKonnect](#page-22-0) [Network Driver Installation Package for Windows 2000 and Windows XP".](#page-22-0)

*Install the driver* To install the driver, proceed as follows:

- 1. After you have installed the adapter in your computer, boot Windows 2000 (for details, see [chapter 2 "Installation of the Network Adapter"](#page-12-0)). Windows 2000 detects the SysKonnect SK-98xx V2.0 Gigabit Ethernet Adapter as "Ethernet Controller" during the boot operation. The window "Found New Hardware Wizard" is displayed.
- 2. Click NEXT.

In the same window, the menu "Install Hardware Device Drivers" is displayed.

- 3. Select the check box SEARCH FOR A SUITABLE DRIVER FOR MY DEVICE (RECOMMENDED).
- 4. Click NEXT.

The menu "Locate Driver Files" is displayed.

- 5. Select the source from which the driver is to be installed (FLOPPY DISK DRIVES, CD-ROM DRIVES, or SPECIFY A LOCATION).
- 6. Click NEXT. The menu "Driver Files Search Results" is displayed, listing the found driver and its location.
- 7. To install the driver, click NEXT. In case the driver does not have a Microsoft Digital Signature yet, the window "Digital Signature Not Found" is displayed.
- 8. To continue the installation, click YES. The window "Completing the Found New Hardware Wizard" is displayed.
- 9. Click FINISH to complete the installation.

#### *Update the driver* To update the driver, proceed as follows:

- 1. On the desktop, right-click the MY COMPUTER icon.
- 2. Select MANAGE.
- The window "Computer Management" is displayed.
- 3. Select DEVICE MANAGER from the list on the left side of the window.
- 4. On the right side of this window, select NETWORK ADAPTERS.
- 5. Right-click the adapter which is to be updated.
- 6. Select PROPERTIES.

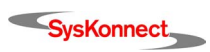

- 7. Select the tab DRIVER.
- 8. Click UPDATE DRIVER....
	- The window "Upgrade Device Driver Wizard" is displayed.
- 9. Click NEXT.
	- In the same window, the menu "Install Hardware Device Drivers" is displayed.
- 10. Select the check box DISPLAY A LIST OF THE KNOWN DRIVERS FOR THIS DEVICE SO THAT I CAN CHOOSE A SPECIFIC DRIVER.
- 11. Click NEXT. The menu "Hardware Type" is displayed.
- 12. Select NETWORK ADAPTER.
- 13. Click NEXT. The menu "Select Network Adapter" is displayed.
- 14. Select the adapter for which the driver is to be installed.
- 15. Click HAVE DISK... The window "Install from Disk" is displayed.
- 16. Type the path to the driver.
- 17. Click OK. The menu "Select Network Adapter" is displayed again.
- 18. Select the adapter for which the driver is to be installed.
- 19. Click NEXT.

The menu "Start Device Driver Installation" is displayed.

- 20. To install the driver, click NEXT. In case the driver does not have a Microsoft Digital Signature yet, the window "Digital Signature Not Found" is displayed.
- 21. To continue the installation, click YES. The window "Upgrade Device Driver Wizard" is displayed. The menu "Completing the Upgrade Device Driver Wizard" is displayed.
- 22. Click FINISH to complete the installation.

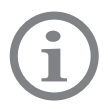

**i** If the driver for one SysKonnect SK-98xx adapter is updated, all SysKonnect SK-98xx adapters installed in your system should be updated.

For more information, refer to the corresponding readme files.

#### <span id="page-20-0"></span>*Windows XP*

SysKonnect offers an NDIS 5.1 32-bit Miniport driver for the SysKonnect SK-98xx family supporting Windows XP.

*Install the driver* To install the driver, proceed as follows:

- After you have installed the adapter in your computer, boot Windows XP (for details, see [chapter 2 "Installation of the Network Adapter"\)](#page-12-0). Windows XP detects the SysKonnect SK-98xx V2.0 Gigabit Ethernet Adapter as "Ethernet Controller" during the boot operation.
	- The window "Found New Hardware Wizard" is displayed.
- 2. Select the check box INSTALL THE SOFTWARE AUTOMATICALLY (RECOMMENDED).
- 3. Click NEXT.
	- The menu "Please choose your search and installation options" is displayed.
- 4. Select the check box SEARCH FOR THE BEST DRIVER IN THESE LOCATIONS.
- 5. Select the check box INCLUDE THIS LOCATION IN THE SEARCH.
- 6. Type the path to the driver.
- 7. Click NEXT.

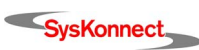

In case the adapter has not passed Windows Logo testing to verify its compatibility with Windows XP, the window "Hardware Installation" is displayed.

- 8. To continue the installation, click CONTINUE ANYWAY. In the window "Found New Hardware Wizard", the menu "Completing the Found New Hardware Wizard" is displayed.
- 9. Click FINISH to complete the installation.

- *Update the driver* To update the driver, proceed as follows:
	- 1. Click START.
	- 2. Right-click MY COMPUTER.
	- 3. Select MANAGE. The window "Computer Management" is displayed.
	- 4. Select DEVICE MANAGER.
	- 5. On the right side of this window, select NETWORK ADAPTERS.
	- 6. Double-click the adapter which is to be updated.
	- 7. Select the tab DRIVER.
	- 8. Click UPDATE DRIVER.... The window "Hardware Update Wizard" is displayed.
	- 9. Select the check box Install FROM A LIST OR SPECIFIC LOCATION (ADVANCED).
	- 10. Click NEXT.
		- The menu "Please choose your search and installation options" is displayed.
	- 11. Select the check box DON'T SEARCH. I WILL CHOOSE THE DRIVER TO INSTALL
	- 12. Click NEXT.

The menu "Select Network Adapter" is displayed.

- 13. Select the adapter for which the driver is to be installed.
- 14. Click HAVE DISK...

The window "Install From Disk" is displayed.

- 15. Type the path to the driver.
- 16. Click OK.

The menu "Select Network Adapter" is displayed again.

17. Click NEXT.

In case the adapter has not passed Windows Logo testing to verify its compatibility with Windows XP, the window "Hardware Installation" is displayed.

- 18. To continue the installation, click CONTINUE ANYWAY. The window "Confirm File Replace" is displayed.
- 19. Click YES. In the window "Hardware Update Wizard", the menu "Completing the Hardware Update Wizard" is displayed.
- 20. Click FINISH to complete the installation.

For more information, refer to the corresponding readme file.

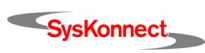

#### <span id="page-22-0"></span>*SysKonnect Network Driver Installation Package for Windows 2000 and Windows XP*

The "SysKonnect Network Driver Installation Package" for the SysKonnect SK-98xx family contains the NDIS 5.0 and 5.1 32-bit Miniport drivers, the Virtual LAN (VLAN) intermediate driver, the Link Aggregation (LAGG) intermediate driver, and the utility program "SysKonnect Network Control". The package supports Windows 2000 and Windows XP. The installation process is identical for Windows 2000 and Windows XP. It is described for Windows 2000.

To install the package on Windows 2000, proceed as follows:

- 1. After you have installed the adapter in your computer, boot Windows 2000 (for details, see [chapter 2 "Installation of the Network Adapter"](#page-12-0)). Windows 2000 detects the SysKonnect SK-98xx V2.0 Gigabit Ethernet Adapter as "Ethernet Controller" during the boot operation. The window "Found New Hardware Wizard" is displayed.
- 2. Click CANCEL to continue the package installation.
- 3. Go to the folder where the "SysKonnect Network Driver Installation Package" (setupsknet.exe) is stored.
- 4. Double-click SETUPSKNET.EXE to start the installation of the package. The window "Welcome to the SysKonnect Network Installation Package Installation Wizard" is displayed.
- 5. Click NEXT to continue the installation.

The window "License Agreement" is displayed.

- 6. Select the check box I ACCEPT THE LICENSE AGREEMENT.
- 7. Click NEXT.

The window "Readme Information" is displayed.

8. Click NEXT.

The window "Destination Folder" is displayed.

- 9. Select a folder where the application is to be installed. The default destination folder is D:\Program Files\SysKonnect\. To install in a different folder, click BROWSE and select a different folder.
- 10. Click NEXT.

The window "Ready to install the application" is displayed.

11. Click NEXT to continue the installation. The window "Updating System - Installation of updated drivers" is displayed.

12. Click NEXT to continue the installation. In case the driver does not have a Microsoft Digital Signature yet, the window "Digital Signature Not Found" is displayed (in Windows XP, the window "Software Installation" is displayed).

- 13. To continue the installation, click YES (in Windows XP, click CONTINUE ANYWAY). The window "Updating System - Scan for New Hardware" is displayed.
- 14. Click NEXT to continue the installation. The menu "SysKonnect Network Installation Package has been successfully installed" is displayed.
- 15. Click FINISH to exit the installation program.
- 16. If the system requests a reboot, restart your computer. The "SysKonnect Network Control" can now be started from the Control Panel window: START > SETTINGS > CONTROL PANEL > SYSKONNECT NETWORK CONTROL (in Windows XP: START > CONTROL PANEL > SYSKONNECT NETWORK CONTROL.)

For more information, refer to the corresponding readme file.

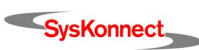

## <span id="page-23-0"></span>*Linux*

The "sk98lin" driver for the SysKonnect SK-98xx family supports all Linux distributions. The installation procedure for the various Linux distributions differs. The driver will be integrated into the kernel, i.e. using the standard installation procedure of your distribution to install Ethernet adapters should cause no problems. For details on the installation of Ethernet adapters, refer to the distribution's manual. The installation procedure described in this manual is a general description, which is valid for all distributions.

It is recommended to download the latest version of the driver from the SysKonnect web site [www.syskonnect.com](http://www.syskonnect.com). If you have downloaded the latest driver, the Linux kernel has to be patched before the driver can be installed.

*Patch the Linux kernel* To patch the Linux kernel, proceed as follows:

- 1. Login as "root".
- 2. Download the original Linux source code named linux-a.b.c.tar.gz into the directory /usr/ src.

The linux kernel version has to match the version of the patch file.

3. Unpack the original Linux source code with the following command:

tar xvzf linux-a.b.c.tar.gz After the sources have been installed, they can be found in a directory named /usr/src/ linux-a.b.c or /usr/src/linux.

4. Usually, the directory /usr/src/linux is a symbolic link to the target kernel source tree but in some cases you may need to create it manually with the following command:

```
cd /usr/src
```
ln -s linux-a.b.c linux

5. To start the kernel build process, go to the topmost directory in the kernel source tree with the following command:

cd /usr/src

6. Patch the kernel with the following command:

zcat /patch-location/sk98lin a b c patch.gz | patch -p0

For initial driver setup, the driver must be installed and then be started manually. After successful installation, the driver can be included into the system start. The driver can either be integrated into the kernel or be compiled as a module. Select the appropriate option during kernel configuration.

The installation procedure is described for installing the driver on x86 systems. In addition to installing the driver, standard development tools, e.g. "make", "gcc", etc. have to be installed.

*Install the driver* To use the driver as a module or integrate it into the kernel, proceed as follows:

- 1. After you have installed the adapter in your computer, boot your Linux system (for details, see [chapter 2 "Installation of the Network Adapter"](#page-12-0)).
- 2. Login as "root".
- 3. Go to the directory /usr/src/linux.
- 4. Execute the command: make menuconfig for the console mode, or execute the command: make xconfig for the graphical mode. The kernel configuration menu (Main Menu) is displayed.
- 5. Select NETWORK DEVICE SUPPORT.
- 6. Select ETHERNET (1000 MBIT).
- 7. To integrate the driver permanently into the kernel, mark SYSKONNECT SK-98XX SUPPORT with  $(*)$ .

To compile the driver as a module, mark SYSKONNECT SK-98XX SUPPORT with (M).

8. Select EXIT.

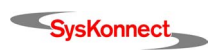

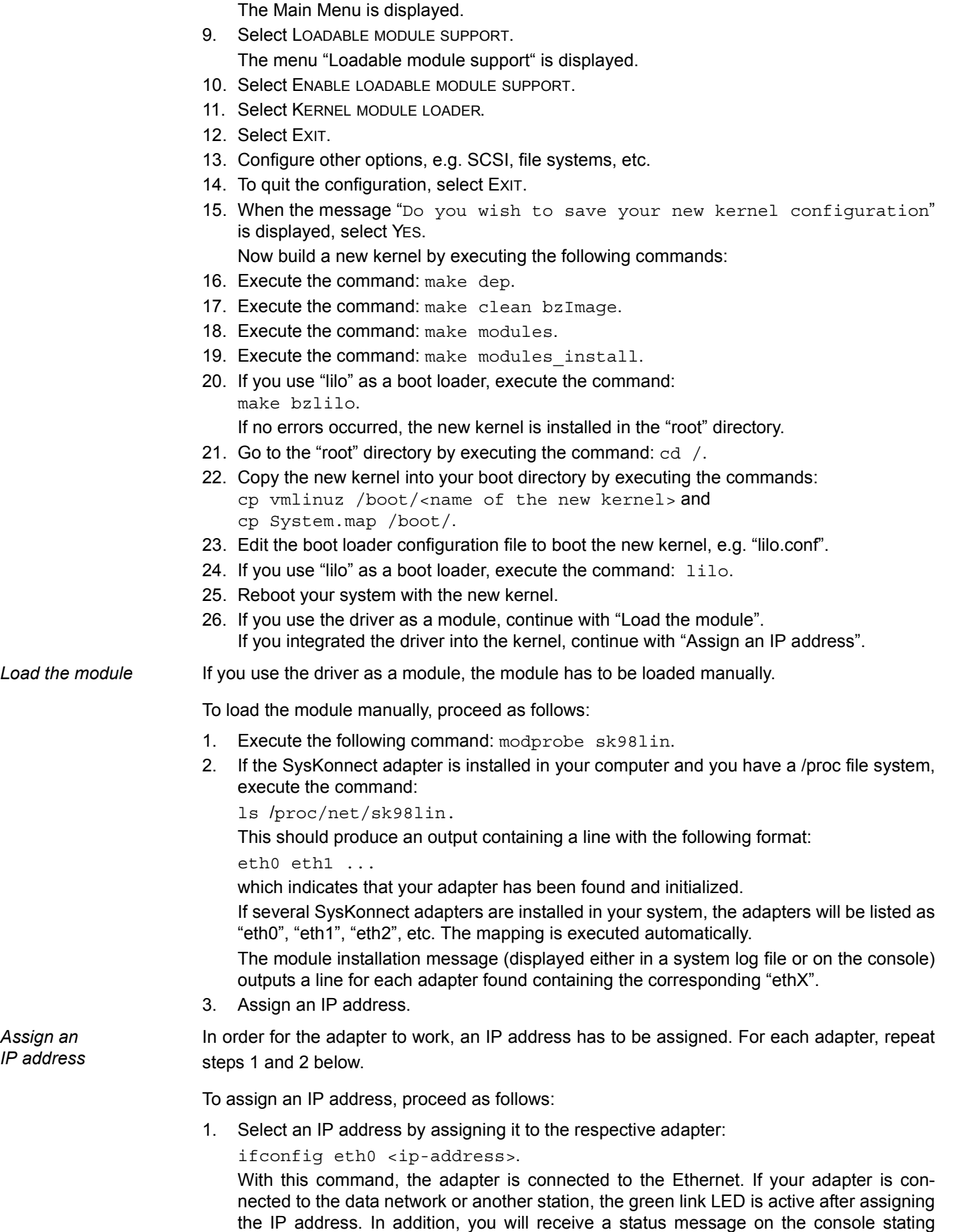

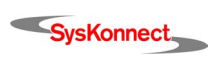

"ethX: network connection up using port Y" and showing the selected connection parameters. Now your adapter should be fully operational.

2. Execute ping <other station> to verify the connection to other computers on your network.

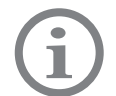

**i** If you are in doubt about the IP addresses, ask your network administrator for assistance.

For more information, refer to the corresponding readme file.

## <span id="page-25-0"></span>*Sun Solaris*

The "SKGEsol" driver package supports the SysKonnect SK-98xx family on Solaris 7 and higher. Both SPARC and x86 systems (Solaris 9 does not support x86) are supported by the respective driver version. For all supported Solaris SPARC versions, there is also a 64-bit version.

There are two tools for installing the driver package:

- "pkgadd", which runs from the command line
- "admintool", which uses a GUI

The following description of the driver installation is based on an installation on Solaris SPARC in 32-bit mode. It is valid for all Sun Solaris systems.

In order to perform the installation, you need "root" access.

Driver packages downloaded from our web site are available in a compressed format (.tar.Z files). The package has to be uncompressed before installation.

To uncompress the downloaded driver package, proceed as follows:

- Go to the directory where the compressed driver package is located, e.g. /usr/SKGE/ skgesol\_sparcv6.00.tar.Z for the SPARC Edition.
- 2. Uncompress the file with the following command: uncompress skgesol\_sparcv6.00.tar.Z The result is the file "skgesol\_sparcv6.00.tar".
- 3. Untar this file with the following command:

tar -xvf skgesol\_sparcv6.00.tar The result is the subdirectory "SKGEsol" containing the driver package and the readme files "skge.html" and "skge.txt".

The driver package is now ready to be installed.

*Install the driver with "pkgadd"*

*Uncompress the* 

*driver*

To install the driver using "pkgadd", proceed as follows:

- 1. After you have installed the adapter in your computer, boot your Sun Solaris system (for details, see [chapter 2 "Installation of the Network Adapter"\)](#page-12-0).
- 2. Go to the directory where the subdirectory "SKGEsol" is located.
- 3. Execute "pkgadd":
	- pkgadd -d . SKGEsol

A shell window is displayed asking whether you want to configure IP interfaces during installation or not.

- 4. If yes, type y.
- If no, type n. 5. Press <Enter>.

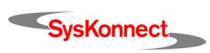

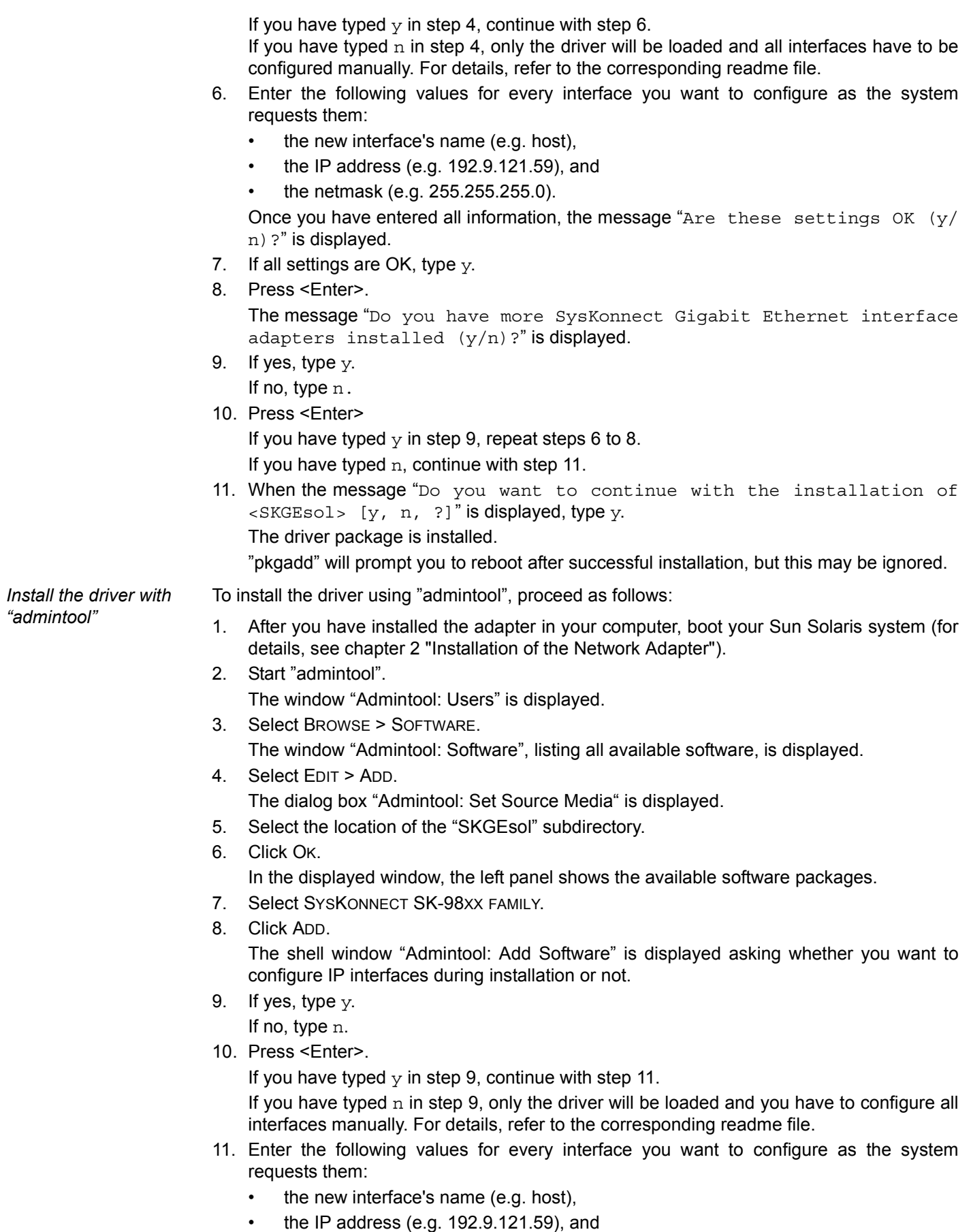

• the netmask (e.g. 255.255.255.0).

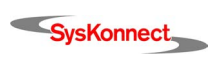

Once you have entered all information, the message "Are these settings OK  $(y/$ n)?" is displayed.

- 12. If all settings are OK, type y.
- 13. Press <Enter>.

The message "Do you have more SysKonnect Gigabit Ethernet interface adapters installed  $(y/n)$ ?" is displayed.

- 14. If yes, type y. If no, type n.
- 15. Press <Enter>.

If you have typed  $y$  in step 14, repeat steps 11 to 13.

If you have typed n, continue with step 16.

16. When the message "Do you want to continue with the installation of  $\langle$  SKGEsol > [y, n, ?]" is displayed, type y.

The driver package is installed.

"Admintool" will prompt you to reboot after successful installation, but this may be ignored.

For more information, refer to the corresponding readme file.

# <span id="page-27-0"></span>*HP-UX*

The driver supports the SysKonnect SK-98xx family on HP-UX 11 systems. The driver package for HP-UX can be either installed using the administration/installation GUI or a shell command.

To perform the following tasks, you need "root" access.

Drivers downloaded from our web site are available in a packed format (.tar.gz files). The downloaded package has to be unpacked before installation.

*Unpack the driver* To unpack the downloaded driver package, proceed as follows:

- 1. Go to the directory where the packed driver package "<package file>.tar.gz" is located.
- 2. Unpack the file with the following command: gunzip <package file>.tar.gz

The unpacked file has the format "<package file>.tar".

3. Untar this file with the following command:

tar -xf <package file>.tar

The result is the file "<package file>.depot" and the readme file in ".txt" and ".html" format. The driver package is now ready to be installed.

*Use the GUI* You can either use "sam" or "swinstall". "sam" also calls "swinstall", i.e. the installation is identical (from step 3 onwards). In the following, the installation with "sam" is described.

To install the driver package, proceed as follows:

- 1. After you have installed the adapter in your computer, boot the HP-UX system (for details, see [chapter 2 "Installation of the Network Adapter"\)](#page-12-0).
- 2. Start "sam".
- 3. In "sam", select SOFTWARE MANAGEMENT > INSTALL SOFTWARE TO LOCAL HOST.
- 4. Specify the SOURCE DEPOT TYPE by selecting LOCAL DIRECTORY.
- 5. Specify the SOURCE HOST NAME by entering the <host name>, e.g. hpdev.
- 6. Specify the SOURCE DEPOT PATH by typing the full path to the package file and the name of the package file,

```
e.g. usr/tmp/skge_HPUX11.00_64b_v6.00.depot.
```
- 7. Specify the SOFTWARE FILTERS by entering None.
- 8. Confirm with OK.

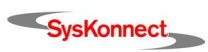

- 9. Select SKGE.
- 10. Select ACTIONS > INSTALL (ANALYSIS).
- 11. When the analysis is finished, confirm with OK.
- 12. Click YES.

The following message will be displayed: "The system will be rebooted as soon as Installation is complete. Do you still wish to start Installation?".

- 13. Confirm with YES.
- 14. After the installation is completed, click DONE.
- 15. Click OK to reboot.

The driver has been installed and the network adapter can now be configured.

*Use the command line* To install the driver from the command line, proceed as follows:

- 1. After you have installed the adapter in your computer, boot the HP-UX system (for details, see [chapter 2 "Installation of the Network Adapter"\)](#page-12-0).
- 2. Execute the following command from a shell:

```
swinstall -s <package file> -x autoreboot=true skge
The package file must include the full path to the package.
```
3. Press <Enter>.

The system will install the package and then reboot.

For more information, refer to the corresponding readme file.

# <span id="page-28-0"></span>*IBM AIX*

The drivers support the SysKonnect SK-98xx family on AIX 4.3.3, AIX 5.1, and AIX 5.2 operating systems. For correct driver access, the corresponding Ethernet protocol interface must be installed for TCP/IP configuration. The drivers can not be installed on machines with less than 256 MB memory. We recommend to install the drivers on machines offering at least 512 MB memory.

There are two possibilities to install the driver packages on IBM AIX:

- Automatic installation with "smitty" and the configuration manager
- Manual installation with "smitty"

The installation follows the general guidelines of IBM AIX 4.3 and 5.1/5.2 operating systems for software package installation of third party device drivers.

Driver packages downloaded from our web site are available in a compressed format (.Z files). The downloaded package has to be uncompressed before installation.

*Uncompress the driver*

To uncompress the downloaded driver package, proceed as follows:

- 1. Go to the directory where the compressed driver package <filename>.pck.Z is located, e.g. sk98a4x3p.pck.Z for AIX 4.3.3.
- 2. Uncompress the file with the following command: uncompress <filename>.pck.Z The uncompressed driver package has the format <filename>.pck and is ready for installation.

*Install from CD-ROM on AIX 4.3.3* If the driver is to be installed from CD-ROM on an AIX 4.3.3 operating system, the following steps have to be executed prior to the driver installation:

- 1. Boot AIX 4.3.3.
- 2. Login as "root".
- 3. Insert the SysKonnect installation CD-ROM into your CD-ROM drive.

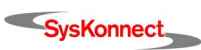

4. Copy the driver file <filename>.pck to any directory on your AIX 4.3.3 operating system with the following command:

cp <cd-rom path>/<filename>.pck /tmp/<filename>.pck

#### <span id="page-29-0"></span>*Automatic installation on AIX 4.3.3, AIX 5.1, and AIX 5.2*

The following description of the installation process refers to "smitty" executed from the console login. The automatic installation on AIX 4.3.3, AIX 5.1, and AIX 5.2 is identical.

To install the driver automatically, proceed as follows:

- 1. After you have installed the adapter in the computer, boot the corresponding AIX operating system (for details, see [chapter 2 "Installation of the Network Adapter"\)](#page-12-0).
- 2. Login as "root".
- 3. Start "smitty" and the configuration manager by executing smitty cfgmgr The menu "Install/Configure Devices Added After IPL" is displayed.
- 4. For AIX 5.1/5.2: Type the path to the driver, e.g. /tmp/<filename>.pck, or to install the driver from CD-ROM, press <F4> and select /DEV/CD0. For AIX 4.3.3: Type the path to the driver, e.g.  $/\text{tmp}/\text{sfilename}$ , pck.
- 5. Press <Enter>.

The automatic installation process starts. When finished, the network device driver is loaded automatically.

6. When the installation process has been finished successfully, check that the network device driver is available for further network configuration:

lsdev -C | grep SysKonnect

Executing this command displays a list of available network devices similar to the following:

ent1 Available 04-03 SysKonnect SK-9821 Gigabit Ethernet Adapter ent2 Available 04-02 SysKonnect SK-9843 Gigabit Ethernet Adapter

For further network configuration, refer to the system manual pages for the corresponding Ethernet network protocol (en0, en1 ...).

The manual installation for operating systems AIX 4.3.3 and AIX 5.1/AIX 5.2 differs. Both procedures are described in the two following sections.

#### <span id="page-29-1"></span>*Manual installation on AIX 4.3.3*

To install the driver manually on AIX 4.3.3, proceed as follows:

- 1. After you have installed the adapter in the computer, boot AIX 4.3.3 (for details, see [chapter 2 "Installation of the Network Adapter"\)](#page-12-0).
- 2. Login as "root".
- 3. Start "smitty" by executing smitty.
- 4. Select SOFTWARE INSTALLATION AND MAINTENANCE.
- 5. Select INSTALL AND UPDATE SOFTWARE.
- 6. Select INSTALL AND UPDATE FROM LATEST AVAILABLE SOFTWARE.
- 7. Type the path to the driver, e.g. /tmp/<filename>.pck.
- 8. Press <Enter>.
- 9. To view the contents of the install package in the menu "Install and Update from Latest Available Software", select SOFTWARE TO INSTALL with <F4>. The menu "Software to install" is displayed.
- 10. Select the driver to be installed with <F7>, or select DEVICES.PCI with <F7> for all packages.
- 11. Press <Enter>.

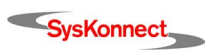

The menu "Install and Update from Latest Available Software" is displayed.

- 12. Press <Enter>.
	- The message "Are you sure?" is displayed.
- 13. Press <Enter> to start the installation process.
- 14. Once the installation has been completed, start the configuration manager "cfgmgr" from the command line by entering cfgmgr.

This command executes a search for installed adapters and loads the corresponding drivers.

For more information, refer to the corresponding readme file.

#### <span id="page-30-0"></span>*Manual installation on AIX 5.1 and AIX 5.2*

To install the driver manually on AIX 5.1 or AIX 5.2, proceed as follows:

- 1. After you have installed the adapter in the computer, boot AIX 5.1 or AIX 5.2 (for details, see [chapter 2 "Installation of the Network Adapter"](#page-12-0)).
- 2. Login as "root".
- 3. Start "smitty" by executing smitty.
- 4. Select SOFTWARE INSTALLATION AND MAINTENANCE.
- 5. Select INSTALL AND UPDATE SOFTWARE.
- 6. Select INSTALL SOFTWARE.
- 7. Type the full path to the driver, e.g.  $/\text{tmp}/\text{filename}$ , pck, or to install the driver from CD-ROM, press <F4> and select /DEV/CD0.
- 8. Press <Enter>.
- 9. To view the contents of the install package in the menu "Install Software", select SOFT-WARE TO INSTALL with <F4>.

The menu "Software to Install" is displayed.

- 10. Select the driver to be installed with <F7>, or select DEVICES.PCI with <F7> for all packages.
- 11. Press <Enter>. The menu "Install Software" is displayed.
- 12. Press <Enter> to install the driver.

The message "Are you sure?" is displayed.

- 13. Press <Enter> to start the installation process.
- 14. Once the installation has been completed, start the configuration manager "cfgmgr" from the command line by entering cfgmgr.

This command executes a search for installed adapters and loads the corresponding drivers.

For more information, refer to the corresponding readme file.

## <span id="page-30-1"></span>*Novell NetWare*

The driver is a 32-bit ODI HSM Novell NetWare server driver for the SysKonnect SK-98xx family. The driver supports NetWare 4.20, NetWare 5.0 and 5.1, and NetWare 6.0.

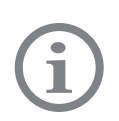

The setting for MINIMUM PACKET RECEIVE BUFFERS in the startup.ncf must be increased to at least 120 per adapter (e.g. for three adapters you should add "Set Minimum Packet Receive Buffers =  $360^{\circ}$  to startup.ncf). On SMP systems, you may have to multiply this number with the number of active processors.

To perform the installation, you must have access to the server console.

Drivers downloaded from our web site are available in a packed format (.zip files). The downloaded file has to be unpacked before installation.

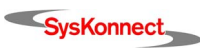

#### <span id="page-31-0"></span>*Installation on Novell NetWare 4.20*

To install the network driver on Novell NetWare 4.20, proceed as follows:

- 1. After you have installed the adapter in your computer, boot NetWare 4.20 (for details, see [chapter 2 "Installation of the Network Adapter"](#page-12-0)).
- 2. On the console, execute the following command: load install.
- 3. Select DRIVER OPTIONS (LOAD/UNLOAD DISK AND NETWORK DRIVERS). The menu "Driver Options" is displayed.
- 4. Select CONFIGURE NETWORK DRIVERS. The menu "Additional Driver Actions" is displayed.
- 5. Select DISCOVER AND LOAD ADDITIONAL DRIVERS. The system detects the SysKonnect adapter as "PCI Lan Controller 1148.4320....".
- 6. To get a list of available drivers, press <Enter>. The menu "Select a driver" is displayed.
- 7. To install an unlisted driver, press <Insert> (the SysKonnect driver is not listed).
- 8. To specify the path to the driver, press <F3>. The window "Specify a directory path" is displayed.
- 9. Type the path to the driver. If you are installing from CD-ROM, the menu "Select an action" is displayed. Here, select CONTINUE AND ACCESS THE CD-ROM. The menu "Select a driver to install" is displayed.
- 10. Select the driver for your network adapter. The message "Do you want to copy driver <driver name>.LAN?" is displayed.
- 11. To copy the driver to the server, select YES.

If an older version of a SysKonnect driver is installed on the system, the messages "Save existing file SYS:SYSTEM\<driver name.LAN?" and "Save existing file SYS:SYSTEM\<driver name>.LDI?" are displayed.

- 12. To continue, select the desired options (YES or NO). The menu "Board SK-98NW\_1 (Driver <driver name>) Actions" is displayed.
- 13. Select SELECT MODIFY DRIVER PARAMETERS/PROTOCOLS.
- 14. Configure the protocols to be used.
- 15. Configure the parameters, e.g. "slot number".
- 16. After the parameters have been configured, select SAVE PARAMETERS AND LOAD DRIVER. The driver is loaded.

Once the driver has been installed, the adapter parameters or bindings can be changed in the autoexec.nfc file using the "Install" tool.

For more information, refer to the corresponding readme file.

#### <span id="page-31-1"></span>*Installation on Novell NetWare 5 and 6*

The installation procedure for NetWare 5 and 6 is identical.

To install the network driver on Novell NetWare 5 or 6, proceed as follows:

- 1. After you have installed the adapter in your computer, boot NetWare 5 or 6 (for details, see [chapter 2 "Installation of the Network Adapter"](#page-12-0)). NetWare detects the new adapter and tries to install a driver.
- 2. To get a list of available drivers, press <Enter>. The menu "Select a driver" is displayed.
- 3. To install an unlisted driver, press <Insert> (the SysKonnect driver is not listed).
- 4. To specify the path to the driver, press <F3>. The window "Specify a directory path" is displayed.

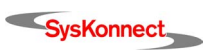

- 5. Type the path to the driver. If you are installing from CD-ROM, the menu "Select an action" is displayed. Here, select CONTINUE AND ACCESS THE CD-ROM. The menu "Select a driver to install" is displayed.
- 6. Select the driver for your network adapter. The message "Do you want to copy driver <driver name>.LAN?" is displayed.
- 7. To copy the driver to the server, select YES. If an older version of a SysKonnect driver is installed on the system, the messages "Save existing file SYS:SYSTEM\<driver name.LAN?" and "Save existing file SYS:SYSTEM\<driver name>.LDI?" are displayed.
- 8. To continue, select the desired options (YES or No). The menu "Board SK-98NW\_1 (Driver <driver name>) Actions" is displayed.
- 9. Select SELECT MODIFY DRIVER PARAMETERS/PROTOCOLS.
- 10. Configure the protocols to be used.
- 11. Configure the parameters, e.g. "slot number".
- 12. After the parameters have been configured, select SAVE PARAMETERS AND LOAD DRIVER. The driver is loaded.

Once the driver has been installed, the adapter parameters or bindings can be changed in the autoexec.nfc file using the "Nwconfig" tool.

For more information, refer to the corresponding readme file.

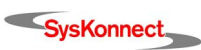

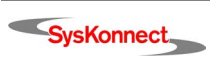

# <span id="page-34-0"></span>*5 Features*

The SysKonnect SK-98xx V2.0 Gigabit Ethernet Adapters define a series of network interfaces and constitute a follow-up model of the SK-98xx Gigabit Ethernet Server Adapters. Currently, two versions of SysKonnect SK-98xx V2.0 Gigabit Ethernet Adapters are available. Both versions are single link network interfaces. At the moment, SysKonnect offers one fiber single link version with SC duplex connector and a copper version, which supports 1000Base-T, 100Base-T, and 10Base-T with an RJ-45 connector.

# <span id="page-34-1"></span>*Types of Adapters*

The following table lists the adapters with their corresponding cables and connectors.

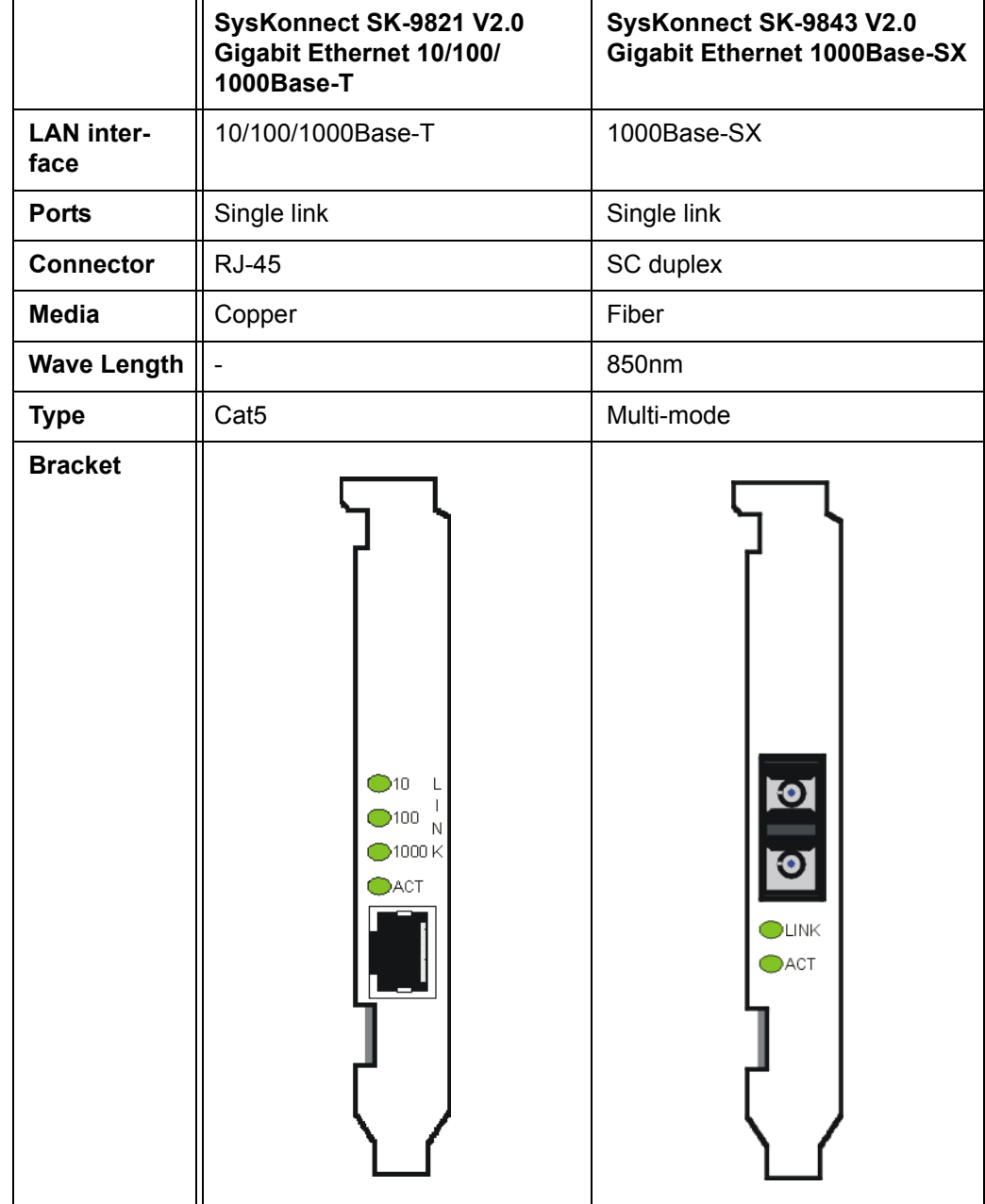

The type of port on the network adapter must be identical with that on the switch.

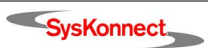

# <span id="page-35-0"></span>*Operating System Support*

The drivers for the SysKonnect SK-98xx V2.0 Gigabit Ethernet Adapters support the following operating systems:

- Windows NT 4.0, Windows 98 Second Edition, Windows Millennium Edition, Windows 2000, and Windows XP
- Linux kernel 2.2.x and 2.4.x
- Novell NetWare 4.20 or higher, Novell NetWare 5 and 6
- Sun Solaris 7, 8, and 9 on SPARC systems as well as Solaris 7 and 8 on X86 systems
- IBM AIX 4.3.3, AIX 5.1, and AIX 5.2
- HP-UX 11.00 (PA-RISC 32/64-bit), HP-UX 11.11 (PA-RISC 64-bit), and HP-UX 11.20 (IA-64)

# <span id="page-35-1"></span>*High Performance*

The SysKonnect SK-98xx V2.0 Gigabit Ethernet Adapters are high performance and highly reliable adapters. Best performance is reached with a 64-bit/66 MHz bus. In full-duplex mode, wire speed can be achieved.

#### <span id="page-35-2"></span>*Jumbo Frames*

The SysKonnect SK-98xx V2.0 Gigabit Ethernet Adapters support 9 KB Jumbo frames. They are tested according to the prevailing standard and switches on the market.

#### <span id="page-35-3"></span>*TCP, UDP and IP checksum calculation*

The adapter supports the calculation of TCP, UDP, and IP checksums. These calculations are integrated in the hardware of the Gigabit Ethernet adapters. The checksums are calculated without time loss by the MAC controller for both the receive and the transmit path. This improves the overall performance of the system and shifts these CPU-intensive tasks away from the host CPU.

#### <span id="page-35-4"></span>*Dynamic Interrupt Moderation*

If the network is running at gigabit speeds and small packets are being transferred, there may in extreme cases be more than 100,000 interrupts per second. To reduce the load on the CPU, the Gigabit Ethernet adapters can use *interrupt moderation* to group these interrupts so that several data packets can be handled per interrupt.

For more information, refer to the White Paper "SK-NET GE Gigabit Ethernet Server Adapter", which can be found on the installation CD-ROM and on our web site.

# <span id="page-35-5"></span>*Promiscuous Mode / Multicast Support*

The SysKonnect SK-98xx V2.0 Gigabit Ethernet Adapter supports *promiscuous mode* for analyzers.

The adapters support multicast for special applications, which use multicast addresses. In addition, two unicast addresses are supported by the hardware. By default, the promiscuous mode is turned off.

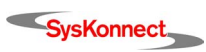

# <span id="page-36-0"></span>*Advanced Power Management / Wake on LAN*

The SysKonnect SK-9821 V2.0 Gigabit Ethernet Adapter supports power management as defined in the PCI Bus Power Management Interface Specification V1.1 and Network Device Class Power Management Reference Specification V2.0. The power management features are implemented according to the Advanced Configuration and Power Interface Specification V2.0.

The SysKonnect SK-9821 V2.0 Gigabit Ethernet Adapter utilizes an auxiliary power supply to keep some parts running. This setting enables the PCI network device to "Wake on LAN".

The Wake on LAN functionality uses three mechanisms to create a wake up event:

• OnNow Pattern Match Detect

Incoming packets are compared to up to seven patterns stored in a pattern matching table. A match causes a wake up event.

- Magic Packet<sup>TM</sup> Detect The incoming data stream is searched for a so-called *magic packet frame* that consists of 6 bytes of 0xFF followed by 16 iterations of the adapter's MAC address. If this sequence is found, a wake up event is created.
- **Link Change Detect**

Any change of the link status will cause a wake up event.

Wake on LAN is supported by Windows 2000 and Windows XP.

# <span id="page-36-1"></span>*Reliability*

The SysKonnect SK-98xx V2.0 Gigabit Ethernet Adapter comes with a variety of reliability features. They aim at maintaining a connection as long as possible. This is reached by redundant or grouped links (link aggregation). The on-board sensors and driver functions help to monitor the health of adapters and their ports enabling pro-active network management. The reliability features are described in the following sections.

#### <span id="page-36-2"></span>*Link Aggregation*

Link aggregation or *trunking* is a method of combining physical network links into a single logical link for increased bandwidth. With link aggregation, it is possible to increase the capacity and availability of the communications channel between devices (both switches and end stations) using existing Fast Ethernet and Gigabit Ethernet technology. Two or more Gigabit Ethernet connections are combined into a team in order to increase the bandwidth capability and to create resilient and redundant links. A set of multiple parallel physical links between two devices is grouped together to form a single logical link. Link aggregation offers an efficient and low-cost solution to increase bandwidth between server and switch. Another advantage it provides is that if a connection fails completely the remaining links can take over the traffic and thus replace the broken line.

Link aggregation also provides load balancing where the processing and communications activity is distributed across several links so that no single link is overwhelmed.

By taking multiple LAN connections and treating them as a unified, aggregated link, practical benefits can be achieved in many applications.

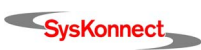

Link aggregation provides the following important benefits:

- Higher link availability
- Increased link capacity
- Improvements are obtained using existing hardware (no upgrading to higher-capacity link technology is necessary)

Demanding applications running in high-performance environments like servers in enterprises, web servers, and intranet servers gain particularly from the high-bandwidth and duplex capabilities of link aggregation.

All SysKonnect Gigabit Ethernet adapters support link aggregation according to the IEEE standard 802.3ad. At the moment, SysKonnect provides a link aggregation driver for Windows 2000 and Windows XP. The drivers for Linux are able to support link aggregation according to the IEEE standard 802.3ad by installing third party open source modules. For details, refer to the corresponding readme file. In the future, link aggregation support according to IEEE 802.3ad will be implemented in SysKonnect drivers for other operating systems such as Linux, Sun Solaris, HP-UX, and IBM AIX. For driver updates, refer to our web site: <http://www.syskonnect.com>

For more information on link aggregation, refer to the white paper "Link Aggregation according to IEEE 802.3ad", which can be found on the SysKonnect installation CD-ROM and on our web site.

#### <span id="page-37-0"></span>*Redundant Switch Failover*

Beyond the features required for link aggregation in the IEEE 802.3ad standard, SysKonnect drivers support an additional failover feature, the so-called *Redundant Switch Failover* (RSF). If a switch fails completely, RSF can move the link to a different switch which then takes over the traffic.

At the moment, this feature is implemented in the driver package for Windows 2000 and Windows XP but will be available for other operating systems in the future. The standard requires that all links of a link aggregation group (team) are connected to the same partner (usually a switch supporting 802.3ad). With SysKonnect's link aggregation driver, one team (group of logical links) can comprise several aggregators (sub-group beneath team level). If a team has several aggregators, which are connected to separate switches, the failover feature is utilized. Data is transferred via one aggregator, and is, if this aggregator fails, automatically switched over to another aggregator in the same team.

For more information on RSF, refer to the white paper "Link Aggregation according to IEEE 802.3ad", which can be found on the SysKonnect installation CD-ROM and on our web site.

#### <span id="page-37-1"></span>*PCI Hot Plug*

As a member of the PCI Special Interest Group, SysKonnect participated in the standardization of the insertion and removal of PCI computer cards during normal server operation. Like all SysKonnect PCI cards, the Gigabit Ethernet adapters comply with the Hot Plug PCI standard. This technology increases the availability of the server(s) used.

Hot Plug enables the replacement of failed devices in a running system.

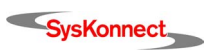

The following conditions have to be met in order for Hot Plug to work on SysKonnect Gigabit Ethernet adapters:

- The target system has PCI Hot Plug slots, i.e. the power can be switched on and off under the control of the operating system.
- The adapter is installed in one of the PCI Hot Plug slots.
- The operating system supports PCI Hot Plug on the target system.

The drivers for the following operating systems support PCI Hot Plug:

- Windows 2000, Windows XP
- NetWare 4.20 and higher
- Solaris 7 and higher

#### <span id="page-38-0"></span>*Parity*

The PCI bus parity is checked/generated on data paths of the receive/transmit data entering/ leaving the chip. This includes the PCI interface and the RAM buffer. Parity on the PCI bus is generated, checked, and reported according to the PCI specification.

#### <span id="page-38-1"></span>*Sensors*

The on-board sensors monitor all important voltages and the temperature on the network adapter. The sensors are checked by the software. Upper and lower thresholds determine the area of safe operation. Voltages and temperatures beyond the safe area will lead to appropriate error messages.

# <span id="page-38-2"></span>*User Diagnostics (DOS)*

The offline user diagnostics program (during diagnosis, the operation of the adapter can not be maintained) provides system administrators and engineers with a profound tool to analyze the network adapter and check adapter specific data (for details, see [section "Diagnostics](#page-44-1) [Program"](#page-44-1)).

# <span id="page-38-3"></span>*SysKonnect Network Control for Windows 2000 and Windows XP*

SysKonnect offers a utility program for Windows 2000 and Windows XP. The "SysKonnect Network Control" is part of the "SysKonnect Network Driver Installation Package" available for Windows 2000 and Windows XP. With the "SysKonnect Network Control" all SysKonnect adapters can be controlled and configured. This tool displays the current configuration and status of the SysKonnect SK-98xx family.

Predominantly, the "SysKonnect Network Control" helps to perform the following tasks:

- Configuration of the adapters and their corresponding ports
- Monitoring of the status of the adapter(s) installed
- **Establishment of VLANs**
- Building of teams / Enabling of link aggregation according to IEEE 802.3ad
- Enabling of RSF
- Enabling of RLMT for dual link adapters
- Monitoring of the voltage and temperature sensors
- Examining the attached cables by means of Virtual Cable Tester™ (VCT)

The "SysKonnect Network Control" is started from the Control Panel window: START > SET-TINGS > CONTROL PANEL > SYSKONNECT NETWORK CONTROL.

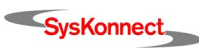

The various tabs contain trees showing the currently installed adapters and their configuration:

• The "Adapter" tab displays the network adapters available in your system with their corresponding ports. It shows the ports, which have been configured as VLANs, for RLMT and those, which have been aggregated into a team.

This tab only serves as an overview. For configuration of the adapter, select one of the other tabs.

• The "Virtual LAN" tab lists all configured virtual LANs along with the corresponding ports and the ports, which may be bound by VLANs.

In this tab, the user can add, remove, and configure VLANs and set VLAN specific parameters.

The "Team" tab shows all links or ports which may be aggregated in a team or have already been aggregated to form a team.

In this tab, the user can add, remove, rename, and configure teams.

• The "RLMT" tab offers the possibility to configure dual link adapters for *Redundant Link Management Technology* (RLMT). RLMT monitors the status of both ports. If the link of the active port fails, RLMT automatically switches to the standby link and the connection is maintained.

In this tab, the user can add and remove RLMT to/from the ports and set RLMT specific parameters.

- The "Protocol" tab shows all entities (port, VLAN, RLMT, Team) and the protocols, which have been bound to these entities.
- The "Power Management" tab shows the current power management settings of all installed adapters.
- The "Statistics" tab lists statistic values, e.g. Transmit Packet OK (XMIT OK), etc.
- The "Sensors" tab shows the values of the voltage and temperature sensors.
- The "Specifications" tab lists fixed values during operating time, e.g. Hardware Revision, Software version, Max. Frame Size, etc.
- The tab "VCT" (Virtual Cable Tester™) offers the possibility to examine the quality and characteristics of the attached cables. The VCT technology is only available for SysKonnect SK-9821 V2.0 Adapters.
- The "Support" tab provides information on how to reach the SysKonnect Technical Support.

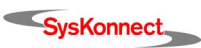

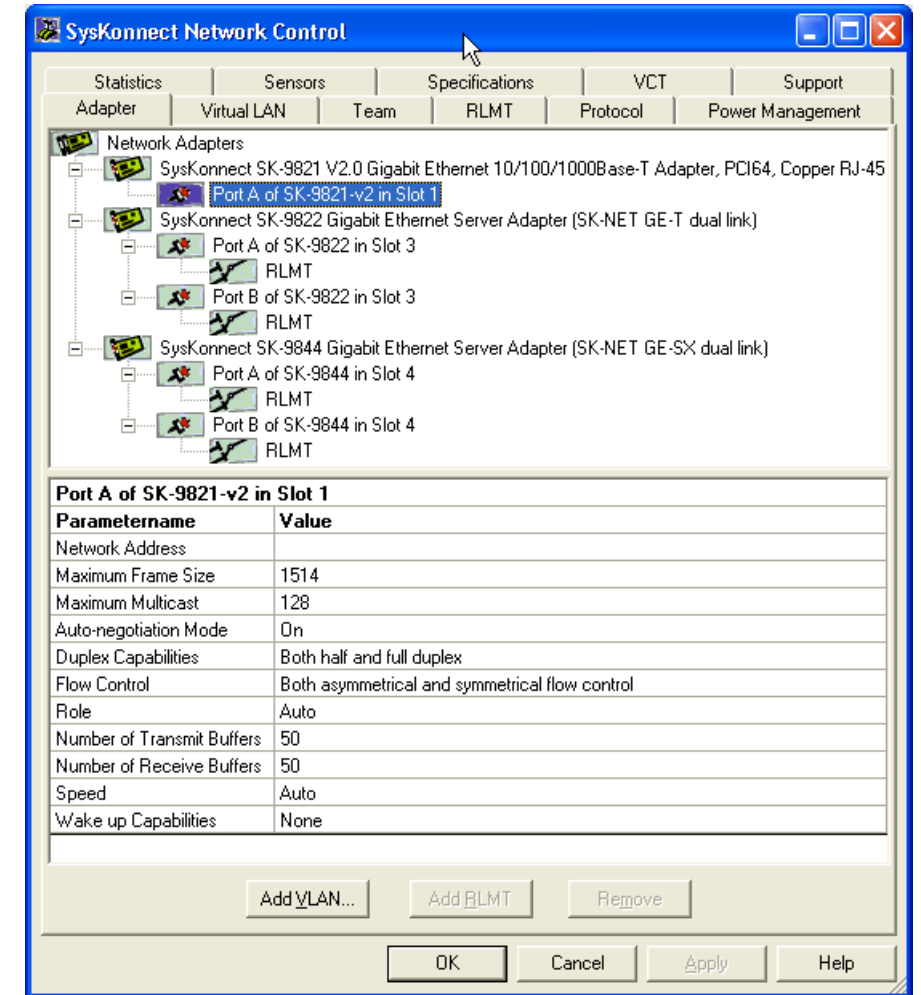

When a component in the tree is selected, the corresponding parameters are displayed.

Figure 3. Adapter Overview in "SysKonnect Network Control"

<span id="page-40-1"></span>For more information on the "SysKonnect Network Control", refer to the online help available for this program (click the HELP button when the program is running).

## <span id="page-40-0"></span>*Virtual LAN (VLAN) support*

A Virtual LAN is a group of network devices that belong to the same network segment, regardless of the physical network structure. A logical network structure based on business requirements is possible. With virtual networks, physical location no longer specifies the network a user is assigned to: user clients with similar networking requirements can be united in one network group, or VLAN. This VLAN can be established to meet a wide variety of organizational or technical needs. All members of a department can, for example, be gathered into a network group, even if they are distributed over several buildings. Colleagues working on the same project can be united in a common VLAN, even if they belong to different departments in different buildings or even different locations. Other network groups can be made invisible to these users. Using Virtual LANs can improve network performance, limit broadcast storms, minimize security problems and ease the management task.

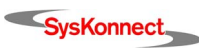

By means of frame tagging, SysKonnect SK-98xx V2.0 Gigabit Ethernet Adapters can support up to 64 IP address assignments in a single network connection. Thus, multiple VLANs can be configured for one port. Stations can be accessed from systems in multiple IP sub nets without traversing routers. Additionally, multiple application VLANs can be defined to isolate traffic for performance and security purposes. For this reason, the server can be physically connected to a single switch port but still belong to several VLANs. The Gigabit Ethernet adapter can receive tagged packets and is able to tag outgoing packets. The switch the adapter is connected to must support VLAN tagging according to IEEE 802.1q.

For several operating systems, SysKonnect offers drivers that support VLAN tagging and thus can be applied for VLAN servers and terminal units.

For more information on Virtual LANs, refer to the White Paper "Virtual Networks", which can be found on the installation CD-ROM under "White Papers" or on our web site under "Technology". Also see the corresponding readme files for the respective drivers.

# <span id="page-41-0"></span>*Virtual Cable Tester™ (VCT)*

The VCT technology utilizes Time Domain Reflectometry (TDR) technology to remotely diagnose the quality and characteristics of the attached cables. Using this technology it is possible to detect and report potential cabling issues such as cable opens, cable shorts or any impedance mismatches in the cable and accurately report - within one meter - the distance to the fault. The VCT technology enables the IT manager or the end user to quickly identify the failing mechanism and isolate the source of the problem.

The VCT feature is only available for SysKonnect SK-9821 V2.0 Gigabit Ethernet 10/100/ 1000Base-T Adapters. If the port of a SysKonnect SK-9821 V2.0 Gigabit Ethernet Adapter is selected in the VCT tab of the SysKonnect Network Control, a table is displayed, which lists the cable pairs, the status of the corresponding cable pair, the distance to the fault (length), and the status of the test (see [figure 4](#page-42-0)). If at the selected adapter a link is up, DSP (Digital Signal Processor) is activated, which reports the speed of the connection and the length of the cable (only if link is at Gigabit speed). VCT cannot be started if the link is active.

The following states of a cable pair are possible after VCT has been executed:

- Normal cable
	- The cable pair is connected correctly.
- Short cable

Two or more cable pairs are short-circuited together. VCT reports the distance to the short-circuit in meters.

- Open cable Lack of continuity between the pins at each end of the twisted-pair cable, i.e. the cable pair is not connected correctly. VCT reports the distance to the open location in meters.
- Test failed

The test of the cable pairs was not successful.

Impedance mismatch

The impedance on the cable pair is not correct. Possible reasons for impedance mismatch:

- The cable pair is not connected properly.
- The cable pair is damaged.
- The connector is faulty.

VCT reports the distance to the impedance mismatch in meters.

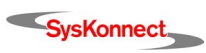

| SysKonnect Network Control   |                                    |                 |                                |                               |  |                 |                                                                                         |  |  |
|------------------------------|------------------------------------|-----------------|--------------------------------|-------------------------------|--|-----------------|-----------------------------------------------------------------------------------------|--|--|
| Adapter<br><b>Statistics</b> | Virtual LAN                        | Sensors         | Team                           | <b>RLMT</b><br>Specifications |  | Protocol<br>VCT | Power Management<br>Support                                                             |  |  |
| Ė                            | Network Adapters<br>2 <sup>2</sup> |                 | Port A of SK-9821-v2 in Slot 1 |                               |  |                 | SysKonnect SK-9821 V2.0 Gigabit Ethernet 10/100/1000Base-T Adapter, PCI64, Copper RJ-45 |  |  |
|                              | Cable                              |                 | <b>Test Status</b>             |                               |  |                 |                                                                                         |  |  |
| Cable Pair                   | Status                             | Length          | VCT: Done                      |                               |  |                 |                                                                                         |  |  |
| <b>DSP</b>                   |                                    | no info         |                                |                               |  |                 |                                                                                         |  |  |
| $VCT 1 - 2$                  | Short cable                        | 62m             |                                |                               |  |                 |                                                                                         |  |  |
| $VCT 3 - 4$                  | Short cable                        | 62m             |                                |                               |  |                 |                                                                                         |  |  |
| $VCT 5 - 6$                  | Open cable                         | 60 <sub>m</sub> |                                |                               |  |                 |                                                                                         |  |  |
| $VCT 7 - 8$                  | Open cable                         | 61 <sub>m</sub> |                                |                               |  |                 |                                                                                         |  |  |
| Start VCT                    |                                    |                 |                                |                               |  |                 |                                                                                         |  |  |
|                              |                                    |                 |                                | <b>OK</b>                     |  | Cancel<br>Apply | Help                                                                                    |  |  |

<span id="page-42-0"></span>Figure 4. Display after a VCT test

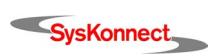

# <span id="page-44-0"></span>*6 Testing the Network Adapter*

# <span id="page-44-1"></span>*Diagnostics Program*

The network adapter can be tested with the supplied diagnostics program (running on DOS). The diagnostics program runs offline, i.e. normal operation of the network adapter can not be maintained. During testing the link of the tested port will be down, i.e. no data can be transferred. The following tests are available:

- Simple test without loopback: This test covers all components but not the port (socket including components for transmitting/receiving the data signals).
- Comprehensive port test with loopback: All components are tested, including the port.

The tests do not run in a Windows NT DOS box.

#### <span id="page-44-2"></span>*Loopback Test for Fiber Adapters*

To perform the loopback test on fiber adapters, you will need a loopback connector (see [figure 5 "Setup for loopback testing"](#page-44-3)).

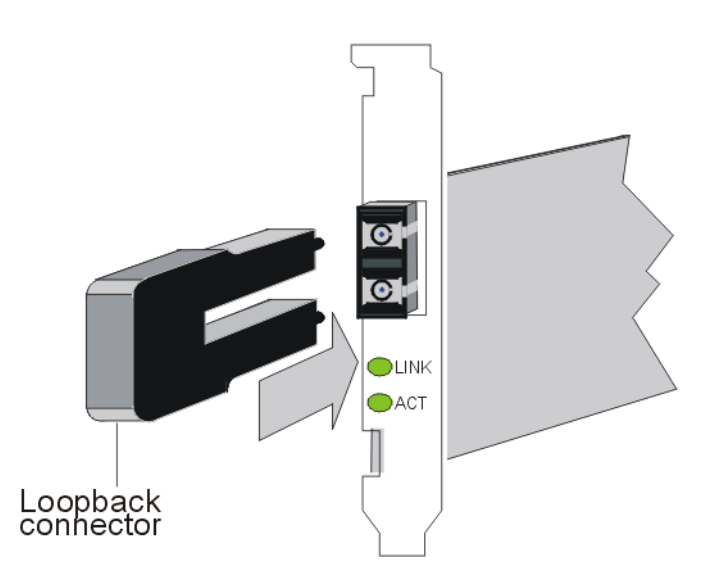

Figure 5. Setup for loopback testing

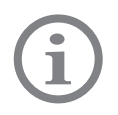

<span id="page-44-3"></span>**i** Observe the safety instructions given in [section "Safety Instructions".](#page-10-2)

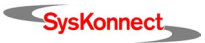

To test the adapter, proceed as follows:

- 1. Switch off the computer.
- 2. If the computer is still connected to the data network, unplug the data cable from the network adapter's port.
- 3. Connect the network adapter as follows:
	- For the simple test: Insert the protective plugs into the ports.
	- For the loopback test: Insert the loopback connector into the port.
- 4. Boot to DOS.
	- Wait until the operating system is loaded and the DOS prompt is displayed.
- 5. Insert the installation CD-ROM into the CD-ROM drive.
- 6. Go to the appropriate product directory.
- 7. Type sk98diag.
- 8. Press <Enter>.
- 9. From the main menu of the diagnostics program, select one of the following:
	- DIAGNOSTICS for the simple test (no loopback)
	- LOOPB. WRAP PLUG for the loopback test or
	- LOOPB. PORT TO PORT for the port-to-port test (only with dual link adapters).

The various components will now be tested; this will take between one and two minutes. If the test was successful, the following window (or similar) will be displayed:

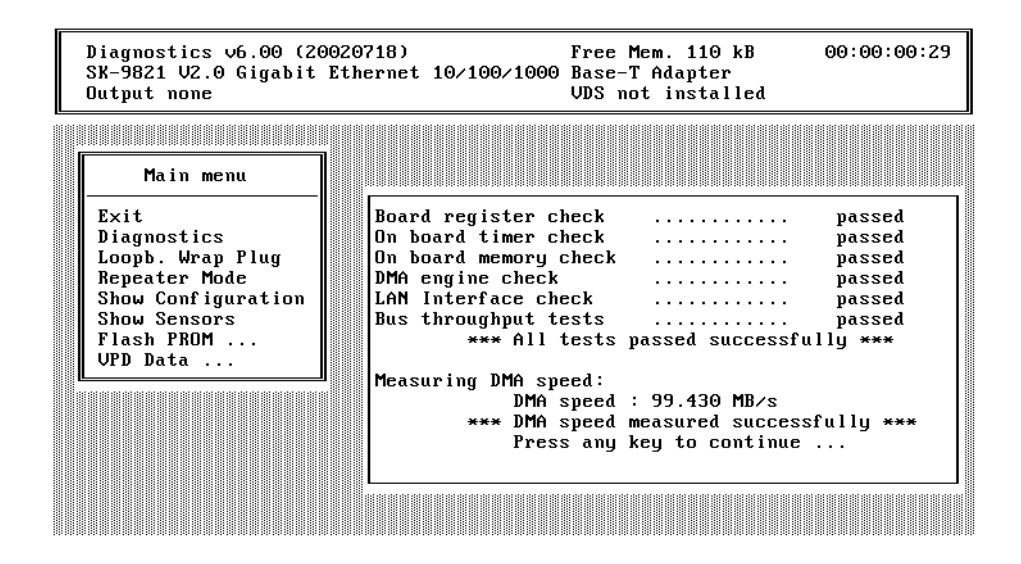

Figure 6. Typical screen display after a successful test

<span id="page-45-0"></span>You can follow the progress of the test in the right-hand window. Each test is displayed as it is being performed (e.g. BOARD REGISTER CHECK).

If the test is successful, the word passed is issued at the end of the line and the next test is started. If there is a problem, the word failed is issued.

If errors are reported, follow the instructions that are displayed.

- 10. Check the configuration and, if necessary, repeat the test (see [section "Failure of a](#page-47-0) [Test"](#page-47-0)).
- 11. To continue testing, press any key.
- 12. To quit the diagnostics program, select EXIT in the main menu.
- 13. Remove the loopback connector from the port.
- 14. (Re)connect the ports to the data network

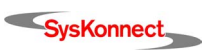

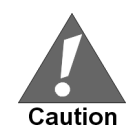

.

If the adapter is not connected immediately to the data network, insert the protective plug for safety reasons (otherwise laser light may be emitted) and as a protection against dust and dirt.

#### <span id="page-46-0"></span>*Repeater Test for Copper Adapters*

For the SK-982x adapter series the test via wrap plug is not available. However, loopback testing may be carried out by connecting the adapter to another adapter installed in a second computer running in repeater mode (further known as the "repeater computer"). The computer in which the adapter is installed, which is to be tested, is called "test computer".

To carry out the test, proceed as follows:

- 1. Install a copper adapter in the "repeater computer".
- 2. Boot the "repeater computer" to DOS. Wait until the operating system is loaded and the DOS prompt is displayed.
- 3. Insert the installation CD-ROM into the CD-ROM drive.
- 4. Go to the product directory.
- 5. Type sk98diag.
- 6. Press <Enter>.
- 7. From the main menu of the diagnostics program, select REPEATER MODE.
- 8. Select the port which is to be tested, e.g. A (for single link adapters, only A is available).
- 9. Press <Enter>. The window "Repeater Mode Port A" is displayed.
- 10. Install a copper adapter in the "test computer".
- 11. Connect the adapter in the "repeater computer" to the adapter in the "test computer". Use a category 5 cable with RJ-45 plugs.
- 12. Boot the "test computer" to DOS. Wait until the operating system is loaded and the DOS prompt is displayed.
- 13. Insert the installation CD-ROM into the CD-ROM drive.
- 14. Go to the product directory.
- 15. Type sk98diag.
- 16. Press <Enter>.
- 17. From the main menu of the diagnostics program, select LOOPB. WRAP PLUG.
- 18. Press <Enter>.

When the test was successful, the message "All tests passed successfully" is displayed.

When the test fails, the message "failed" is displayed. The further procedure is described in [section "Failure of a Test"](#page-47-0).

- 19. Press any key to continue.
- 20. On the "test computer", quit the diagnostics program with EXIT.
- 21. On the "repeater computer", quit the diagnostics program with EXIT.

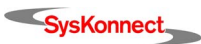

#### <span id="page-47-0"></span>*Failure of a Test*

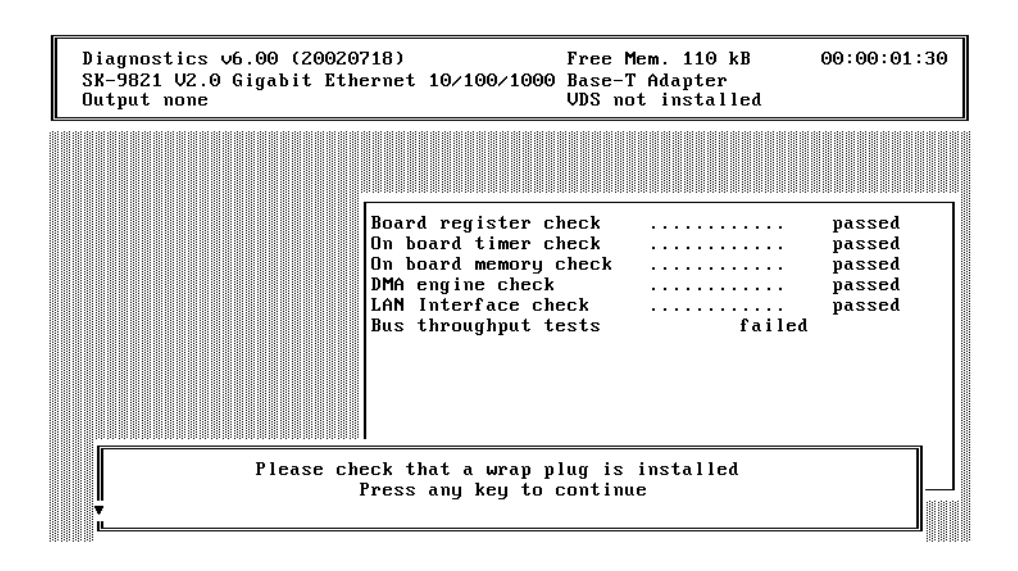

Figure 7. Typical error message from the diagnostics program

<span id="page-47-1"></span>For a test to be completed successfully, each of the following conditions must be met:

- The network adapter operates correctly.
- The network adapter is cabled correctly for the test or is equipped with the correct connectors.
- The network adapter has been installed correctly in the computer.

The message failed does not necessarily imply that the network adapter is faulty.

If the message failed is issued, proceed as follows:

- 1. Follow the instructions that are displayed in the window below the list of tests.
- 2. Make sure that the adapter is inserted correctly and the ports are connected properly (connectors are firmly seated, the correct end of the cable is connected).

If it is necessary to install the network adapter again, proceed as follows:

1. Switch off the computer.

Observe the safety and handling instructions (see [page 11\)](#page-10-1).

2. Remove the computer cover.

Follow the instructions in the computer manual.

You may need a screwdriver to loosen the screws from the cover.

- 3. Make sure the network adapter is properly seated in the PCI bus slot on the motherboard.
- 4. If not, do not remove the network adapter completely but raise it sufficiently to withdraw it from the PCI bus slot.
- 5. Carefully realign the bus connector on the network adapter with the PCI bus slot.
- 6. Press the network adapter until it is firmly seated in the slot.
- 7. Return to step 7 of the loopback test and to step 5 of the repeater test ("Type sk98diag").
- 8. Repeat the test.

If the defect persists, contact your vendor. If you wish to return faulty material directly to SysKonnect, follow the instructions given in [section "Returning an Adapter for Repair".](#page-56-2)

- 9. To quit the diagnostics program, select Exit in the main menu.
- 10. If necessary, remove the loopback connector from the port.
- 11. (Re)connect the ports to the data network.

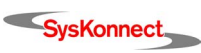

# <span id="page-48-0"></span>*Additional Functions of the Diagnostics Program*

### <span id="page-48-1"></span>*Checking Other Displays and Data*

In addition to performing the three network adapter tests, the diagnostics program can also read out network adapter-specific data that may be useful for pinpointing the causes of failure.

You can

- read sensor data,
- read configuration data.
- read and write VPD data,
- read and write Flash EPROM data.

#### <span id="page-48-2"></span>*Main Program*

To start the main program, proceed as follows:

1. Boot to DOS.

Wait for the prompt.

- 2. Insert the installation CD-ROM into the CD-ROM drive of the computer in which the network adapter is installed.
- 3. Type the letter of your CD-ROM drive (e.g. D:)
- 4. Go to the appropriate product directory.
- 5. Type sk98diag.
- 6. Press <Enter>.

The main menu will be displayed:

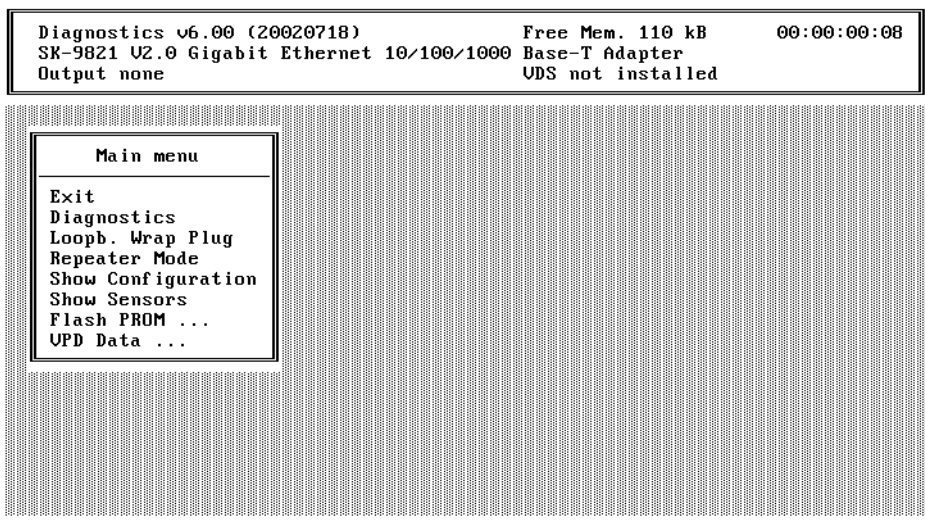

Figure 8. Diagnostics program, main menu

- <span id="page-48-3"></span>7. Select the appropriate item from the menu (see [figure 8\)](#page-48-3).
- 8. To quit the program, select EXIT in the main menu. This option is automatically offered for selection if you did not select a menu item previously.

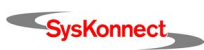

#### <span id="page-49-0"></span>*Reading Sensor Data*

To read sensor data, proceed as follows:

- 1. Start the main program (see [page 49\)](#page-48-2).
- 2. Select SHOW SENSORS in the main menu.
	- A separate window will be displayed for the following sensor data:
	- Temperature of the board
	- Voltage on the PCI card
	- Voltage on the PCI I/O lines
	- Other supply voltages

In the main menu, SHOW SENSORS changes to HIDE SENSORS.

3. You can close the window by selecting HIDE SENSORS in the main menu. Other windows may be opened while this window is still open, e.g. the window displaying the configuration data.

### <span id="page-49-1"></span>*Reading Configuration Data*

To read configuration data, proceed as follows:

- 1. Start the main program (see [page 49\)](#page-48-2).
- 2. Select SHOW CONFIGURATION in the main menu. A separate window will be displayed showing:
	- Device code (Device)
	- Various vendor codes (Vendor)
	- Interrupt no. (IRQ)
	- Cache Line Size (CLS)
	- Latency (Lat.)
	- RAM size (RAM)
	- PCI slot index and size (Slot and Slot size)
	- PCI bus clock (c1k)
	- MAC address (MAC Addr)
	- Port type (PMD-Type)
	- Connector (connector)
	- Hardware revision (HW Rev)
	- Chip ID (Chip Id)

In the main menu, SHOW CONFIGURATION changes to HIDE CONFIGURATION.

3. You can close the window by selecting HIDE CONFIGURATION in the main menu. Other windows may be displayed while this window is still open, e.g. the window displaying the sensor data.

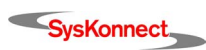

| Diagnostics 06.00 (20020718)<br>SK-9821 V2.0 Gigabit Ethernet 10/100/1000 Base-T Adapter<br>Output none                  | Free Mem. 110 kB<br>UDS not installed | 00:00:04:29                                                                                                    |
|----------------------------------------------------------------------------------------------------|---------------------------------------|----------------------------------------------------------------------------------------------------|
| Main menu                                                                                                    |                                       |                                                                                                    |
| Exit<br>Diagnostics<br>Loopb. Wrap Plug<br>Repeater Mode<br>Hide Configuration<br>Show Sensors<br>Flash PROM<br>UPD Data | CLK 33 MHz Ports 1<br>Connector UTP   | DEVICE 4320 VENDOR 1148<br>SUBSYS 5021 SUBUEN 1148<br><b>IOP E000 MEM F3800000</b><br>IRQ 11 CLS 8 Lat. 32<br>RAM 1024kB FPROM inact.<br>Slot 1 Slot Size 32 bit<br>MAC-Addr 00005a99334c<br>$PMD-Type$ 10/100/1000BT |

Figure 9. Display of configuration data

## <span id="page-50-1"></span><span id="page-50-0"></span>*Reading VPD Data*

To read VPD data (*Vital Product Data)*, proceed as follows:

- 1. Start the main program (see [page 49\)](#page-48-2).
- 2. Select VPD DATA in the main menu.
	- A submenu with the following options will be displayed:
	- EXIT (return to the main menu)
	- **DISPLAY VPD DATA**
	- **CLEAR ERROR LOGS**
	- ADD/MODIFY VPD DATA (you can enter user-defined data and keywords here)
	- DELETE VPD KEYWORDS

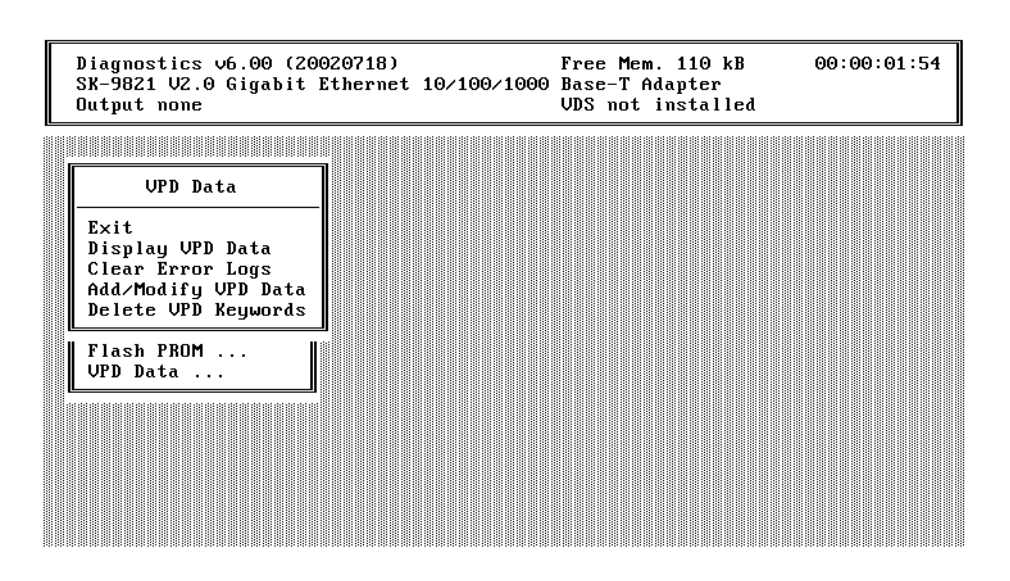

<span id="page-50-2"></span>Figure 10. VPD Data menu

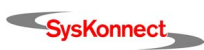

- 3. Select the desired option
	- or

Return to the main menu by selecting EXIT (default option).

#### <span id="page-51-0"></span>*Sample Usage of VPD Data/Asset Tag*

Example You want to store the inventory number of the network interface adapter (123-45) in the asset tag.

To store the inventory number, proceed as follows:

- 1. Look at all the VPD data to determine the code for the asset tag.
- 2. Start the main program (see [page 49\)](#page-48-2).
- 3. Select VPD DATA > DISPLAY VPD DATA. The following screen is displayed:

```
00:00:00:12
Diagnostics v6.00 (20020718)
                                           Free Mem. 110 kB
SK-9821 U2.0 Gigabit Ethernet 10/100/1000
                                           Base-T Adapter
Output none
                                           UDS not installed
```

```
Display UPD Data: <Enter> to exit
Product Name:
 SK-9821 U2.0 Gigabit Ethernet 10/100/1000 Base-T Adapter
UPD Read Only Area: 0 bytes unused<br>Board Part Number (PN): SK-9821 U2.0
 Engineering Level (EC): Rev. 1.0
 Manufacturer ID (MN): SysKonnect<br>Serial Number (SN): CAA10L999334C
 Extended Capabil. (CP): 0x01, 0x10, 0x03cc
UPD Read/Write Area:
                                       121 bytes available
                           (YA): {Regional process available<br>(VA): {Regional process of yersent }<br>(UL): {Regional process of yersent }
 Asset Tag ID<br>First Error Log
 Last Error Log
```
Figure 11. Display of VPD data

<span id="page-51-1"></span>The keyword codes are shown in brackets. Here, the code is YA.

- 4. To return to the VPD DATA menu, press <Esc>.
- 5. Now select ADD > MODIFY VPD DATA.
	- A dialog window will be displayed.
- 6. Enter the code YA.
- 7. Press <Enter>. A further dialog window will be displayed.
- 8. Enter the inventory number: Invent. No. 123-45
- 9. Press <Enter>.
- 10. To return to the VPD DATA menu, press <Esc>. You can now check the entry.
- 11. Go to DISPLAY VPD DATA again.

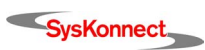

After modifying the asset tag your screen should display the following:

Diagnostics v6.00 (20020718) Free Mem. 110 kB 00:00:01:08 SK-9821 U2.0 Gigabit Ethernet 10/100/1000 Base-T Adapter UDS not installed Output none

```
Display VPD Data: <Enter> to exit
Product Name:
 SK-9821 UZ.0 Gigabit Ethernet 10/100/1000 Base-T Adapter
UPD Read Only Area:
                                                 0 bytes unused
 Phead Part Number (PN): SX-9821 U2.0<br>
Board Part Number (PN): SX-9821 U2.0<br>
Engineering Level (EC): Rev. 1.0<br>
Manufacturer ID (MN): SysKonnect<br>
Serial Number (SN): CAA10L999334C
 Extended Capabil. (CP): 0x01, 0x10, 0x03cc
UPD Read/Write Area:
                                             100 butes available
 Asset Tag ID (YA): Invent. No. 123-45<br>First Error Log (UF): < Required not press
  First Error Log
                                (UF): \langle Reyword not present \rangle<br>(UL): \langle Reyword not present \rangleLast Error Log
```
Figure 12. Screen showing updated asset tag

<span id="page-52-0"></span>For more information on the diagnostics program, refer to the readme file.

To open the readme file, proceed as follows:

- 1. Insert the installation CD-ROM into your CD-ROM drive.
- 2. On the start page of the CD-ROM, click DRIVERS.
- 3. Select GIGABIT ETHERNET.
- 4. Select SK-98XX GIGABIT ETHERNET ADAPTERS.
	- A window showing all Gigabit Ethernet network adapters is displayed.
- 5. Select your network adapter, e.g. SK-9821.
- 6. Click ADAPTER DIAGNOSTICS.

The readme file for the diagnostics program is displayed.

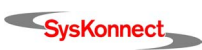

# <span id="page-54-0"></span>*7 Troubleshooting*

# <span id="page-54-1"></span>*Searching for errors*

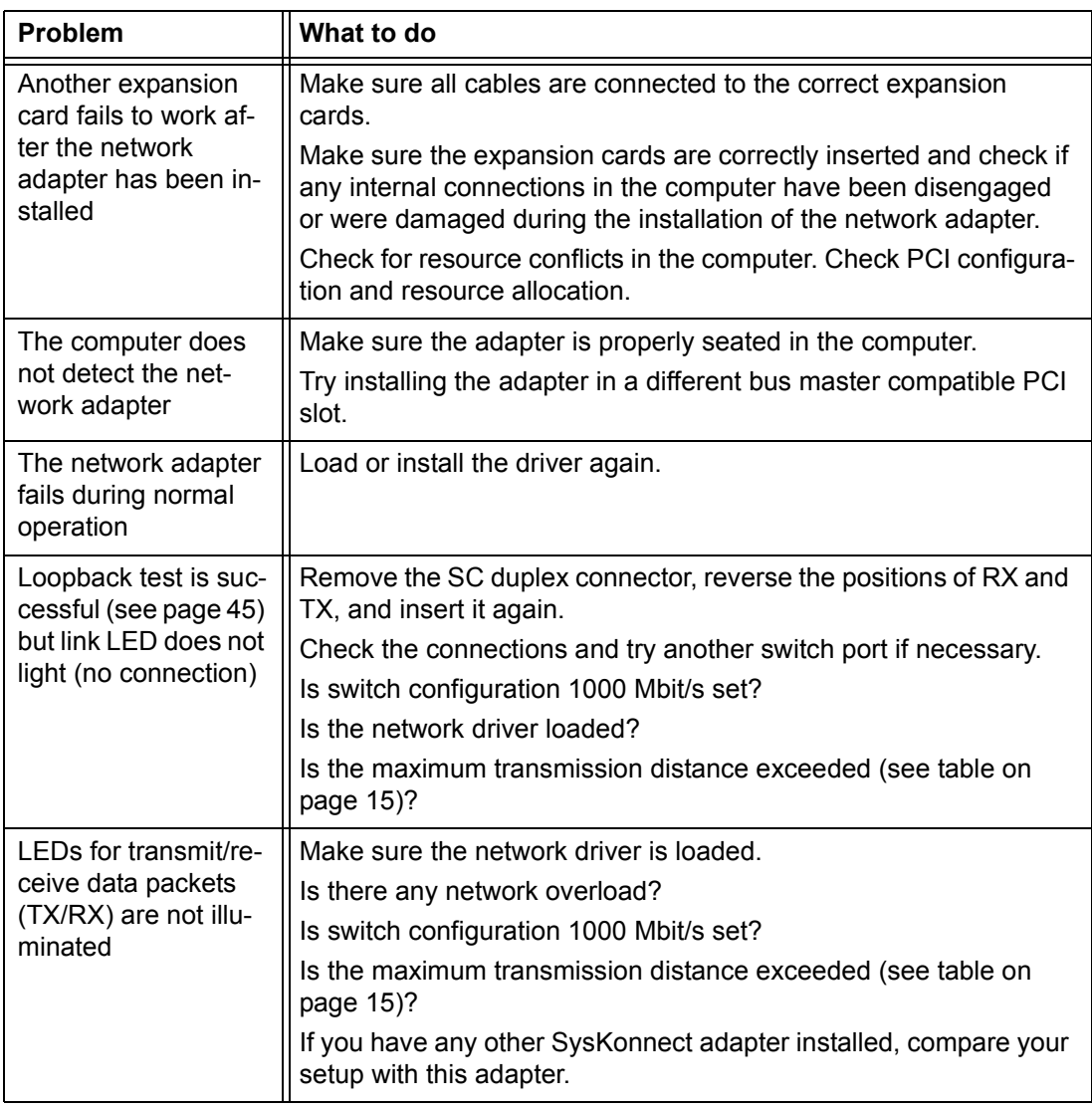

If the problem persists, you can analyze the status of the network adapter with the aid of the LEDs and the diagnostics program.

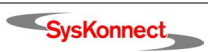

## <span id="page-55-0"></span>*LED Displays*

Once the driver has been installed, the adapter is operational. The current status is indicated by the LEDs.

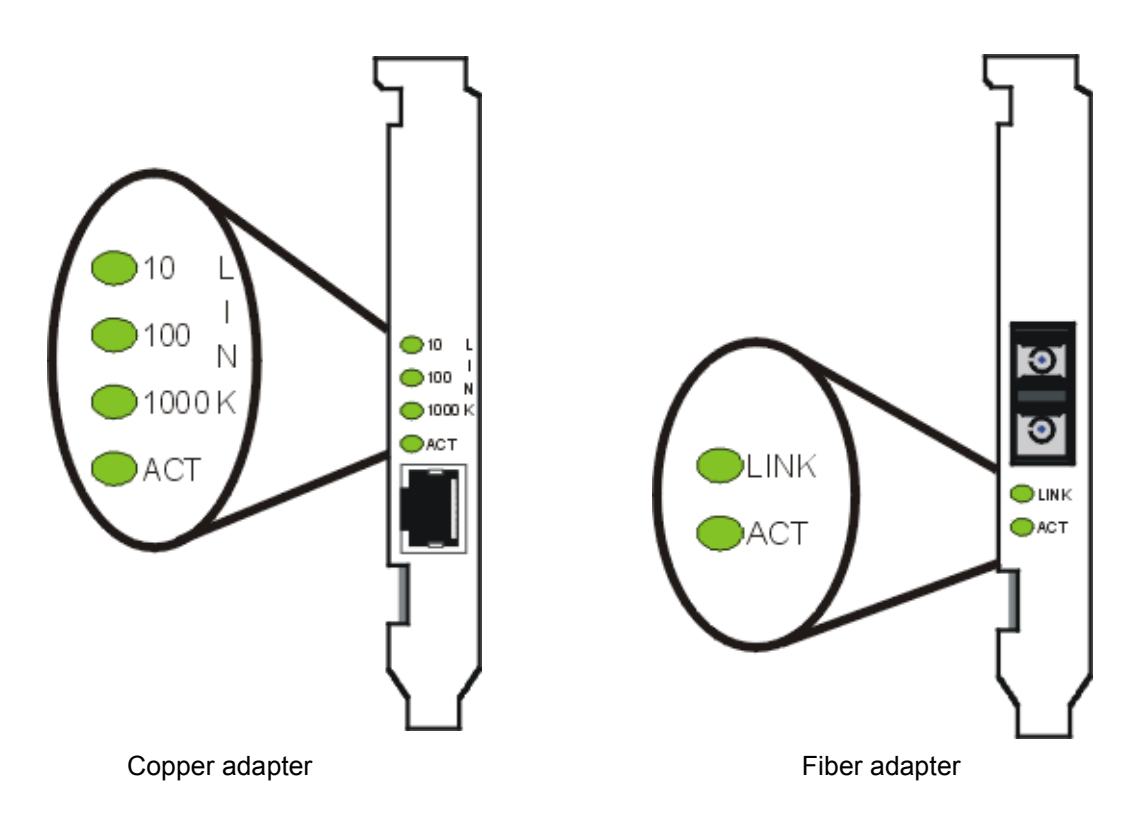

Figure 13. Location of the LEDs

<span id="page-55-1"></span>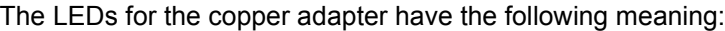

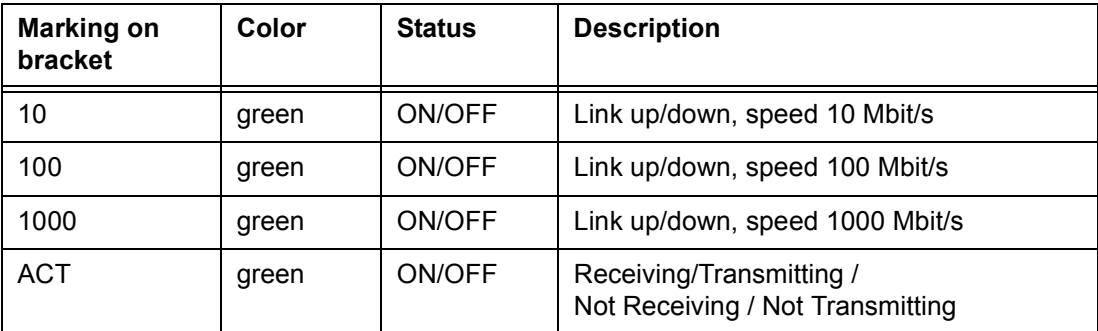

The LEDs for the fiber adapter have the following meaning:

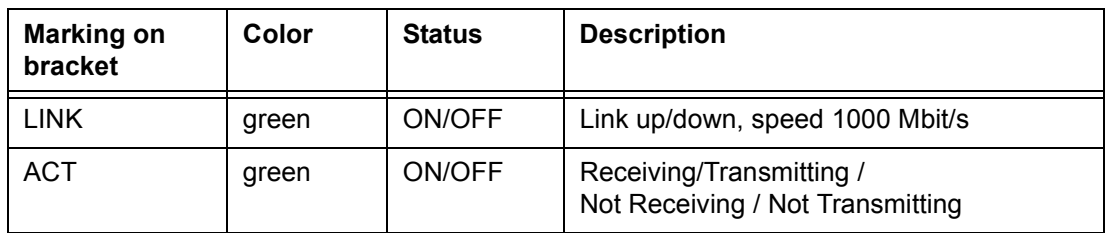

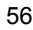

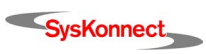

# <span id="page-56-0"></span>*8 Important Information*

# <span id="page-56-1"></span>*Technical Support*

If you encounter any problems, read the relevant sections of the manual and the readme files on the CD-ROM. If you cannot solve your problems, consult our technical support.

If you contact our technical support engineers, have the following information ready:

- adapter type
- driver version
- operating system
- configuration of your computer
- type of cabling

Our support team can be reached as follows:

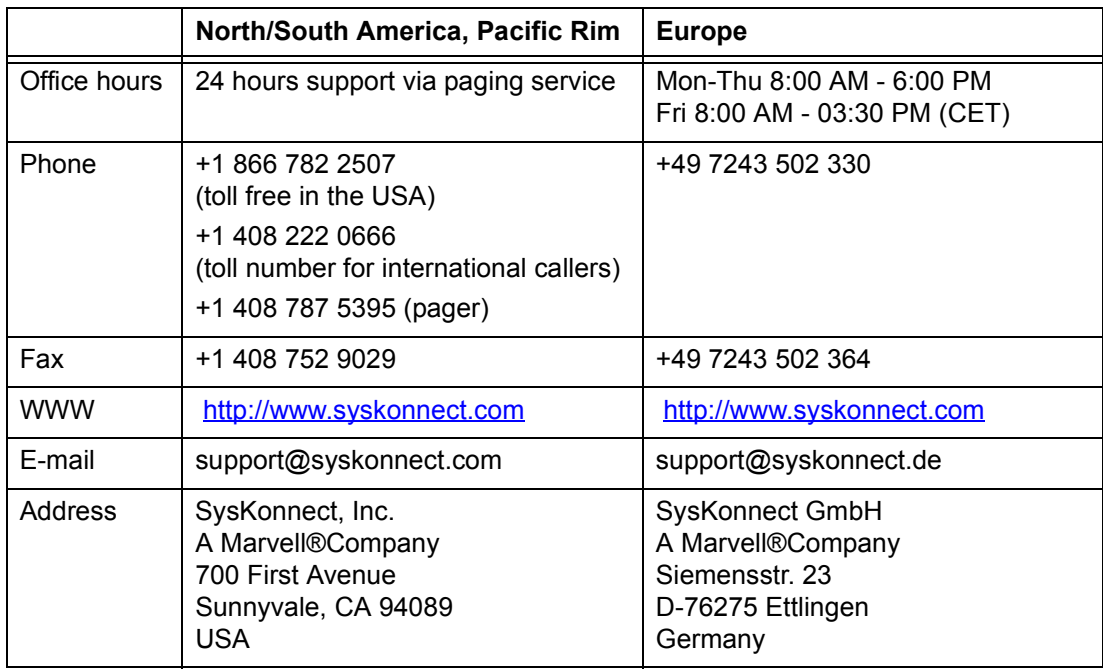

Calls received outside office hours in Europe are serviced by an answering machine and will be dealt with as soon as possible.

## <span id="page-56-2"></span>*Returning an Adapter for Repair*

If you want to return a faulty product to SysKonnect, follow these steps:

1. Contact us by phone, fax, or e-mail.

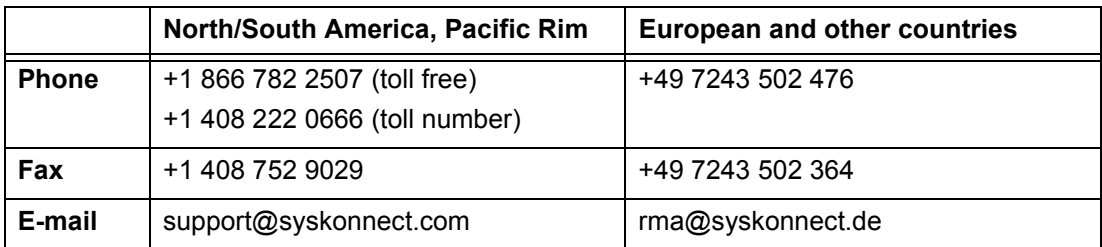

We will send you an RMA (Return Material Authorization) form by fax or e-mail.

2. Complete the form.

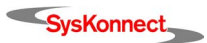

3. Return the form to us.

We will send you a unique reference number and inform you if the product is still under warranty.

- 4. Send us the faulty product packed in an antistatic bag, with a copy of the completed form enclosed in its original packaging (or comparable packaging).
- 5. Write the reference number issued by SysKonnect clearly visible on the outer packaging.

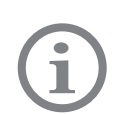

SysKonnect cannot accept any returned product without an RMA number on the outer packaging. The warranty does not apply to products that have been damaged by electrostatic discharge or inadequate packaging.

## <span id="page-57-0"></span>*Additional Documentation and Updates*

On the installation CD-ROM additional information is available, i.e. about other SysKonnect products or other language versions of this manual.

To view a document on the CD-ROM, proceed as follows:

- 1. Insert the installation CD-ROM into your CD-ROM drive.
- 2. On the start page of the CD-ROM, click DOCUMENTATION. A list with the available manuals is displayed.
- 3. Click the appropriate document. The PDF file is displayed.

SysKonnect maintains a site on the World Wide Web where you can find the latest information on our product range and our customer support services. The latest drivers are also provided on the SysKonnect web site.

To download the latest drivers from our web site, proceed as follows:

- 1. Visit our web site: [http://www.syskonnect.com.](http://www.syskonnect.com)
- 2. Click the button DRIVER LIBRARY. The latest drivers, sorted by product groups, can be found here.
- 3. Click the appropriate network technology, e.g. GIGABIT ETHERNET.
- 4. Select the product family, e.g. SK-98XX GIGABIT ETHERNET ADAPTER. The available drivers for this product family are displayed.
- 5. Click the appropriate driver.
- 6. Click the diskette symbol to download the driver.

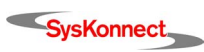

# <span id="page-58-0"></span>*Technical Specifications*

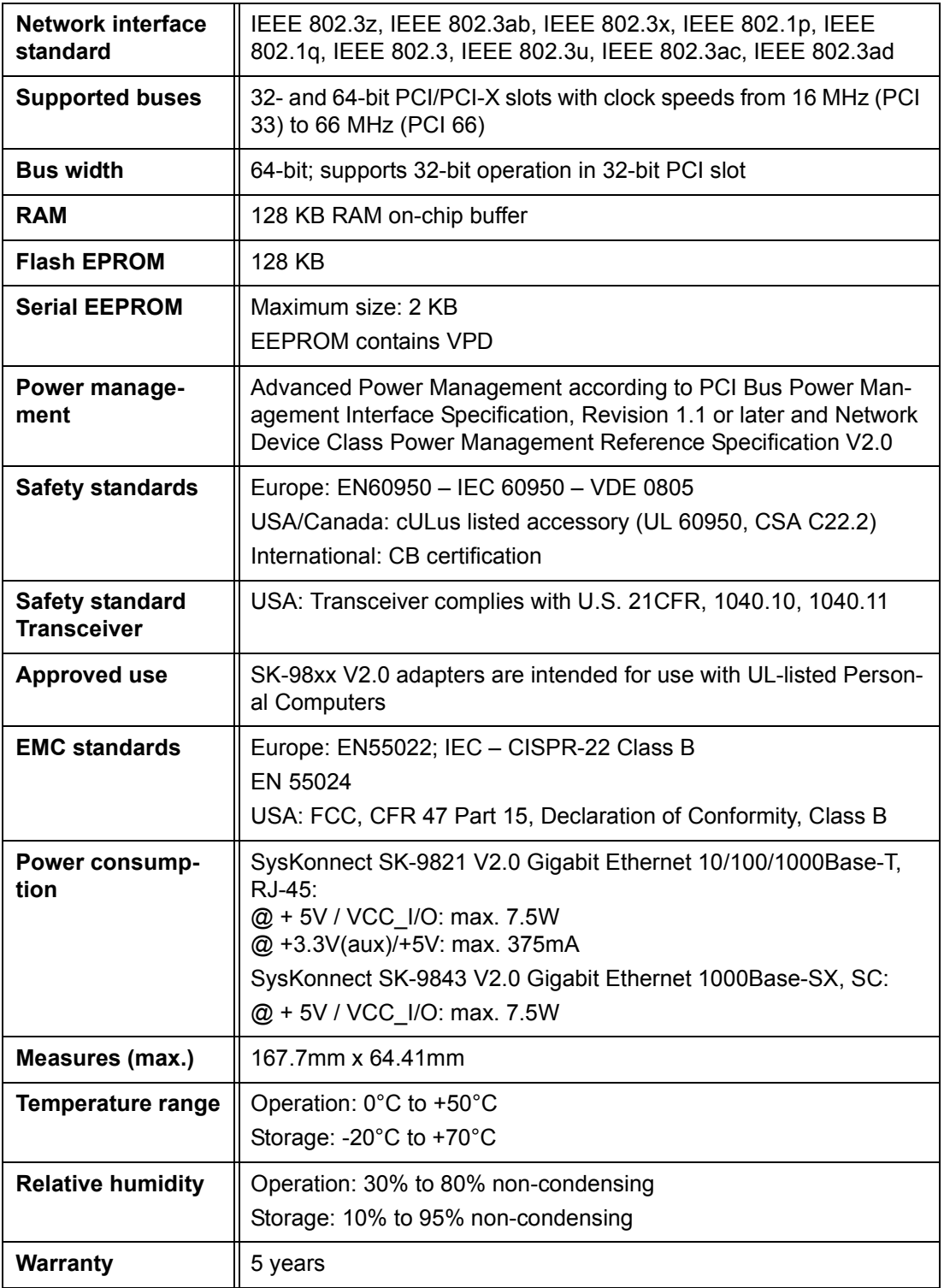

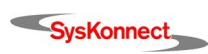

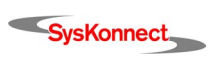

# <span id="page-60-0"></span> *Appendix A. License and Warranty Information*

## <span id="page-60-1"></span>*The Americas, Asia, Australia, New Zealand, Pacific*

Dear Customer,

if you acquired your SysKonnect product in the UNITED STATES, CANADA or any other country in the AMERICAS, ASIA, AUSTRA-LIA, NEW ZEALAND, PACIFIC, the following license and purchase agreement applies to you.

This is a legal agreement between you, the end user and SysKonnect Incorporation, a California U.S.A. Incorporation (SysKonnect Inc.).

#### *SysKonnect Inc. License and Purchase Agreement*

By opening the sealed disk package and taking possession of the hardware, you are agreeing to be bound by the terms of this Agreement. If you do not agree to the terms of this Agreement, promptly return the unopened and unused disk package and hardware with<br>the accompanying items (including all written materials and other accessories) to the place o

#### *Grant of Software License*

This SysKonnect Inc. License Agreement (License) permits you to use one copy of the SysKonnect Inc. software product acquired with this License ("SOFTWARE") on any single computer, provided the SOFTWARE is in use on only one computer at any time. If you<br>have multiple Licenses for the SOFTWARE, then at any time, you may have as many copies of the Licenses. The SOFTWARE is "in use" on a computer when it is loaded into the temporary memory (i.e. RAM) or installed into the permanent memory (e.g. hard disk or other storage device) of that computer, except that a copy installed on a network server for the sole<br>purpose of distribution to other computers is not "in use". If the anticipated number o of applicable Licenses, then you must have a reasonable mechanism or process in place to assure that the number of persons using the SOFTWARE concurrently does not exceed the number of Licenses. If the SOFTWARE is permanently installed on the hard disk or other storage device of a computer (other than a network server) and one person uses that computer more than 80% of the time it is in use, then that person may also use the SOFTWARE on a portable or home computer.

#### *Copyright*

The SOFTWARE is owned by SysKonnect Inc. or its suppliers and is protected against copying by copyright laws, international treaty provisions and other national laws.

If the SOFTWARE is not copy protected you may either make one copy of the SOFTWARE solely for backup or archival purposes, or transfer the SOFTWARE to a single hard disk provided you keep the original solely for backup or archival purposes.

You may not copy the Product Manual(s) or written materials accompanying the SOFTWARE or HARDWARE.

#### *Other Restrictions*

You may not rent or lease the SOFTWARE or HARDWARE, but you may transfer your rights under this SysKonnect Inc. License and Purchase Agreement on a permanent basis provided you transfer all copies of the SOFTWARE and all written materials, and the recipient agrees to the terms of this Agreement. You may not reverse engineer, decompile or disassemble the SOFTWARE. Any transfer must include the most recent update and all prior versions.

#### *Hardware*

SysKonnect Inc. warrants, that the hardware will be delivered free from defect and in working condition. SysKonnect Inc. does not assume liability for nor warrant damage to the hardware after delivery. SysKonnect also does not warrant total applicability for specific applications or customer Network environments.

#### *Limited Warranty for Hardware and Software*

#### *Limited Warranty*

SysKonnect Inc. warrants that the SOFTWARE will perform substantially in accordance with the accompanying Product Manual(s) for a period of 90 days from the date of receipt.

#### SysKonnect warrants

that NETWORK INTERFACE CARDS will be free from defects in materials and workmanship under normal use and service for a period of 5 years from the date of receipt, that NETWORK INFRASTRUCTURE COMPONENTS (e.g., hubs, switches, concentrators) will be free from defects in materials and workmanship under normal use and service for a period of 2 years from the date of receipt, and other HARDWARE for a period of 6 months from the date of receipt respectively.

This warranty is given by SysKonnect Inc. as producer of the PRODUCT; possible legal warranty or liability claims against the dealer, whom you have acquired your SOFTWARE or HARDWARE product from, shall neither replaced by nor limited through this warranty.

#### *Customer Remedies*

SysKonnect's entire liability and your exclusive remedy shall be, at SysKonnect's option, either return of the price paid, or repair or replacement of the SOFTWARE or HARDWARE that does not meet SysKonnect's Limited Warranty and which is returned to SysKonnect Inc. with a copy of your receipt. This Limited Warranty is void if failure of the SOFTWARE or HARDWARE has resulted from accident, abuse, or misapplication. Any replacement SOFTWARE will be warranted by SysKonnect Inc. only for the remainder of the original warranty period or 30 days, whichever is longer. Any replacement HARDWARE will be warranted for the remainder of the original warranty period or 6 months, whichever is longer.

#### *No other Warranties*

SysKonnect Inc. disclaims all other warranties or liabilities with respect to the SOFTWARE, the HARDWARE, the accompanying Product Manual(s) and other written materials and any other accessories.

#### *No Liability for Consequential Damages*

SysKonnect Inc. does not warrant the software and hardware for a specific application, nor does SysKonnect Inc. accept any consequential damages due to the use of the hardware or software. SysKonnect Inc. and its suppliers shall not be liable for any other damages whatsoever (including, without limitation, damages for loss of business profits, business interruption, loss of business information<br>or data, property loss or other financial loss), arising out of the use of or the in SysKonnect Inc. has been advised of the possibility of such damages. In any case, SysKonnect's entire liability shall be limited to the amount actually paid by you for the product.

#### *Other*

This agreement is governed by the procedural and substantive laws of the State California, U.S.A. UN Trade Laws shall not be applicable in any case.

Should individual stipulations of this Agreement be or become invalid, this invalid stipulation shall be replaced by a stipulation, which is as close as possible to the invalid stipulation.

Should you have any questions concerning this Agreement, or if you desire to contact SysKonnect Inc. for any reason, please use the address information enclosed in this product or write to: SysKonnect Inc., A Marvell®Company, 700 First Avenue, Sunnyvale, CA 94089.

#### *U.S. Government Use*

Use, duplication, or disclosure by the United States Government is subject to restrictions as set forth in FAR § 52.227-14 (June 1987) Alternate III(g)(3) (June 1987), FAR § 52.227-19 (June 1987), or DFARS § 52.227-7013 (c)(1)(!!) (June 1988), as applicable. Contrac-<br>tor / Manufacturer is SysKonnect, Inc., A Marvell®Company, 700 First Avenue, Sunnyvale, C

## <span id="page-61-0"></span>*Europe*

Dear Customer,

if you acquired your SysKonnect product in EUROPE, the following license and purchase agreement applies to you: This is a legal agreement between you, the end user and SysKonnect GmbH, incorporated in Ettlingen/Federal Republic of Germany.

#### *SysKonnect License and Purchase Agreement*

By opening the sealed disk package and taking possession of the hardware, you are agreeing to be bound by the terms of this Agreement. If you do not agree to the terms of this Agreement, promptly return the unopened and unused disk package and hardware with the accompanying items (including all written materials and other accessories) to the place of purchase for a full refund.

#### *Grant of Software License*

This SysKonnect License Agreement (License) permits you to use one copy of the SysKonnect software product acquired with this License ("SOFTWARE") on any single computer, provided the SOFTWARE is in use on only one computer at any time. If you have multiple Licenses for the SOFTWARE, then at any time, you may have as many copies of the SOFTWARE in use as you have Licenses. The SOFTWARE is "in use" on a computer when it is loaded into the temporary memory (i.e. RAM) or installed into the permanent memory (e.g. hard disk or other storage device) of that computer, except that a copy installed on a network server for the sole<br>purpose of distribution to other computers is not "in use". If the anticipated number o of applicable Licenses, then you must have a reasonable mechanism or process in place to assure that the number of persons using the SOFTWARE concurrently does not exceed the number of Licenses. If the SOFTWARE is permanently installed on the hard disk or other storage device of a computer (other than a network server) and one person uses that computer more than 80% of the time it is in use, then that person may also use the SOFTWARE on a portable or home computer.

#### *Copyright*

The SOFTWARE is owned by SysKonnect or its suppliers and is protected against copying by copyright laws, international treaty provisions and other national laws.

If the SOFTWARE is not copy protected you may either make one copy of the SOFTWARE solely for backup or archival purposes, or transfer the SOFTWARE to a single hard disk provided you keep the original solely for backup or archival purposes.

You may not copy the Product Manual(s) or written materials accompanying the SOFTWARE or HARDWARE.

#### *Other Restrictions*

You may not rent or lease the SOFTWARE or HARDWARE, but you may transfer your rights under this SysKonnect License and Purchase Agreement on a permanent basis provided you transfer all copies of the SOFTWARE and all written materials, and the recipient agrees to the terms of this Agreement. You may not reverse engineer, decompile or disassemble the SOFTWARE. Any transfer must include the most recent update and all prior versions.

#### *Hardware*

The risk passes to you, the end user, upon taking possession (hand over) of the HARDWARE. Total qualities were not warranted.

#### *Limited Warranty for Hardware and Software*

#### *Limited Warranty*

SysKonnect warrants that the SOFTWARE will perform substantially in accordance with the accompanying Product Manual(s) for a period of 90 days from the date of receipt if you have created the required technical preconditions.

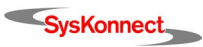

SysKonnect warrants that NETWORK INTERFACE CARDS will be free from defects in materials and workmanship under normal use and service for a period of 5 years from the date of receipt, that NETWORK INFRASTRUCTURE COMPONENTS (e.g., hubs, switches, concentrators) will be free from defects in materials and workmanship under normal use and service for a period of 2 years from the date of receipt, and other HARDWARE for a period of 6 months from the date of receipt respectively.

Any implied warranties on the SOFTWARE are limited to 90 days, to 5 years on the NETWORK INTERFACE CARDS, to 2 years on the NETWORK INFRASTRUCTURE COMPONENTS and to 6 months on all other hardware. This warranty is given by SysKonnect as producer of the PRODUCT; possible legal warranty or liability claims against the dealer, whom you have acquired your SOFTWARE or HARDWARE product from, shall neither replaced by nor limited through this warranty.

#### *Customer Remedies*

SysKonnect's entire liability and your exclusive remedy shall be, at SysKonnect's option, either

return of the price paid, or repair or replacement of the SOFTWARE or HARDWARE that does not meet SysKonnect's Limited Warranty and which is returned to SysKonnect with a copy of your receipt. This Limited Warranty is void if failure of the SOFTWARE or<br>HARDWARE has resulted from accident, abuse, or misapplication. Any replacement SOFTWARE wil only for the remainder of the original warranty period or 30 days, whichever is longer. Any replacement HARDWARE will be warranted for the remainder of the original warranty period or 6 months, whichever is longer.

#### *No other Warranties*

SysKonnect disclaims all other warranties or liabilities with respect to the SOFTWARE, the HARDWARE, the accompanying Product Manual(s) and other written materials and any other accessories.

#### *No Liability for Consequential Damages*

SysKonnect does not warrant the software and Hardware for a specific application, nor does SysKonnect accept any consequential damages due to the use of the hardware or software. SysKonnect and its suppliers shall not be liable for any other damages whatsoever (including, without limitation, damages for loss of business profits, business interruption, loss of business information or data, property loss or other pecuniary loss), arising out of the use of or the inability to use this SysKonnect product, even if SysKonnect has been advised of the possibility of such damages. In any case, SysKonnect's entire liability shall be limited to the amount actually paid by you for the product.

#### *Other*

This agreement is governed by the procedural and substantive laws of the Federal Republic of Germany. UN Trade Laws shall not be applicable in any case. Place of litigation is Karlsruhe, FRG, as far as this can be agreed upon operatively in this way.

Should individual stipulations of this Agreement be or become invalid, this invalid stipulation shall be replaced by a stipulation, which is as close as possible to the invalid stipulation.

Should you have any questions concerning this Agreement, or if you desire to contact SysKonnect for any reason, please use the address information enclosed in this product or write to: SysKonnect GmbH, Siemensstrasse 23, D-76275 Ettlingen.

# <span id="page-62-0"></span>*Deutschland, Schweiz, Österreich, Liechtenstein*

#### Verehrte Kundin, verehrter Kunde

wenn Sie Ihr SysKonnect Produkt in DEUTSCHLAND, in der SCHWEIZ, in ÖSTERREICH oder in LIECHTENSTEIN erworben haben, gilt für Sie der folgende Lizenz- und Kaufvertrag. Dies ist ein rechtsgültiger Vertrag zwischen Ihnen, dem Endanwender, und der SysKonnect GmbH mit Sitz in Ettlingen/Bundesrepublik Deutschland.

#### *SysKonnect Lizenz- und Kaufvertrag*

Durch Öffnen der versiegelten Diskettenpackung und durch die Inbesitznahme der Hardware erklären Sie sich an die Bestimmungen der nachfolgenden Vereinbarung gebunden. Wenn Sie mit den Bestimmungen dieses Vertrages nicht einverstanden sind, geben Sie bitte die Diskettenpackung und die Hardware ungeöffnet und unbenutzt mit den Begleitgegenständen (einschließlich aller schriftlichen Unterlagen und dem sonstigen Zubehör) unverzüglich gegen volle Rückerstattung des Preises an die Stelle zurück, von der Sie sie bezogen haben.

#### *Einräumung einer Software-Lizenz*

Diese SysKonnect Lizenzvereinbarung (Lizenz) gibt Ihnen die Berechtigung, eine Kopie des SysKonnect Software Produktes, das mit dieser Lizenz (Software) erworben wurde, auf einem Einzelcomputer unter der Voraussetzung benutzen, dass die Software zu jeder<br>beliebigen Zeit auf nur einem einzigen Computer verwendet wird. Wenn Sie Mehrfachlizenzen für d fen Sie immer nur höchstens so viele Kopien in Benutzung haben, wie Sie Lizenzen besitzen. Die Software ist auf einem Computer "in Benutzung", wenn Sie in den Zwischenspeicher (d.h., RAM) geladen oder in einem Permanentspeicher (z.B. einer Festplatte oder einer anderen Speichervorrichtung) dieses Computers gespeichert ist, mit der Ausnahme, dass eine Kopie, die auf einem Netzserver zu dem alleinigen Zweck der Verteilung an andere Computer installiert ist, nicht "in Benutzung" ist. Wenn die voraussichtliche Zahl der Benutzer der Software die Zahl der erworbenen Lizenzen übersteigt, müssen Sie angemessene Mechanismen oder Verfahren berei-<br>thalten, um sicherzustellen, dass die Zahl der Personen, die die Software gleichzeitig benutzen, n steigt. Wenn die Software permanent auf einer Festplatte oder einer anderen Speichervorrichtung eines Computers, der kein Netzserver ist, installiert wird und eine einzige Person diesen Computer zu mehr als 80 % der Zeit benutzt, die er in Benutzung ist, darf diese eine Person die Software auch auf einem tragbaren Computer oder einem Heimcomputer benutzen.

#### *Urheberrecht*

Die Software ist Eigentum von SysKonnect oder deren Lieferanten und ist durch Urheberrechtsgesetze, internationale Verträge und andere nationale Rechtsvorschriften gegen Kopieren geschützt.

Wenn die Software nicht mit einem technischen Schutz gegen Kopieren ausgestattet ist, dürfen Sie entweder eine einzige Kopie der Software ausschließlich für Sicherungs- oder Archivierungszwecken machen die Software auf eine einzige Festplatte übertragen, sofern Sie das Original ausschließlich zu Sicherungs- und Archivierungszwecken aufbewahren.

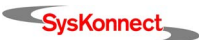

Sie dürfen weder die Handbücher des Produktes noch anderes schriftliches Begleitmaterial zur Software oder Hardware kopieren.

#### *Weitere Beschränkungen*

Sie dürfen die Software oder Hardware weder vermieten noch verleihen, aber Sie dürfen die Rechte aus diesem SysKonnect Lizenzund Kaufvertrag auf Dauer auf einen anderen übertragen, vorausgesetzt, dass Sie alle Kopien der Software und das gesamte schriftliche Begleitmaterial übertragen und der Empfänger sich mit den Bestimmungen dieses Vertrages einverstanden erklärt. Zurückentwickeln (Reverse Engineering), Dekompilieren und Entassemblieren der Software sind nicht gestattet. Eine Übertragung muß die letzte aktuelle Version (Update) und alle früheren Versionen umfassen.

#### *Hardware*

Mit der Inbesitznahme (Übergabe) dieser Hardware geht die Gefahr auf Sie, den Endanwender über. Eigenschaften wurden nicht zugesichert.

#### *Beschränkte Garantie für Hardware und Software*

#### *Beschränkte Garantie*

SysKonnect garantiert für einen Zeitraum von 90 Tagen ab Empfangsdatum, dass die Software, soweit die technischen Voraussetzungen hierfür von Ihnen geschaffen wurden, im wesentlichen gemäß der begleitenden Dokumentation arbeitet. SysKonnect garantiert für

Netzwerkadapterkarten für einen Zeitraum von 5 Jahren,

Infrastrukturkomponenten (z.B. Konzentratoren, Hubs, Switches) für einen Zeitraum von 2 Jahren und die sonstige Hardware für<br>einen Zeitraum von 6 Monaten ab Empfangsdatum, dass die gelieferte Hardware bei normaler Benutzun rial- oder Verarbeitungsfehlern ist. Die Garantie ist bezüglich der Software auf 90 Tage, bezüglich der Netzwerkadapter auf 5 Jahre für Infrastrukturkomponenten auf 2 Jahre und bezüglich der sonstigen Hardware auf 6 Monate beschränkt. Diese Garantie wird von SysKonnect als Hersteller des Produktes übernommen; etwaige gesetzliche Gewährleistungs- oder Haftungsansprüche gegen den Händler, von dem Sie Ihr Exemplar der Software oder Hardware bezogen haben, werden hierdurch weder ersetzt noch beschränkt.

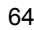

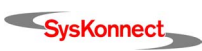

# <span id="page-64-0"></span> *Appendix B. Compliance Statements*

# <span id="page-64-1"></span>*FCC Declaration of Conformity Compliance Information Statement - Class B*

NOTE: This equipment has been tested and found to comply with the limits for a "Class B" digital device, pursuant to Part 15 of the FCC rules. These limits are designed to provide reasonable protection against harmful interference in a residential installation. This equipment generates, uses and can radiate radio frequency energy and, if not installed and used in strict accordance with the instruc-<br>tions, may cause harmful interference to radio communications. However, there is no gua particular installation. If this equipment does cause harmful interference to radio or television reception, which can be determined by turning the equipment off and on, the user is encouraged to try to correct the interference by one or more of the following measures:

Reorient or relocate the receiving antenna.

Increase the separation between equipment and the receiver.

Connect the equipment into an outlet on a circuit different from that to which the receiver is connected.

Consult the dealer or an experienced radio/TV technician for help.

The user may find the following booklet, prepared by the Federal Communications Commission, helpful:

"How to Identify and Resolve Radio-TV Interference Problems".

This booklet is available from the U.S. Government Printing Office, Washington, DC 20402 Stock Number 004-000-00345-4.

SysKonnect is not responsible for any radio or television interference caused by unauthorized modifications of this equipment or the substitution or attachment of connecting cables and equipment other than those specified by SysKonnect. The correction of interfer-<br>ence caused by such unauthorized modification, substitution or attachment will be responsi

## <span id="page-64-2"></span>*VCCI Statement (Japan)*

この装置は、情報処理装置等電波障害自主規制協議会 (VCCI) の基準 に基づくクラスB情報技術装置です。この装置は、家庭環境で使用すること を目的としていますが、この装置がラジオやテレビジョン受信機に近接して 使用されると、受信障害を引き起こすことがあります。 取扱説明書に従って正しい取り扱いをして下さい。

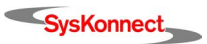

# Headquarters

SysKonnect GmbH A Marvell®Company Siemensstrasse 23 D-76275 Ettlingen

#### **Germany**

Phone: Support: Fax: + 49 7243 502 100 + 49 7243 502 330 + 49 7243 502 989 Americas, Canada, and Pacific Rim SysKonnect, Inc. 700 First Avenue Sunnyvale, CA 94089 A Marvell®Company

#### USA

Sales: Support: + 1 866 782 2507 Fax: + 1 800 716 3334 + 1 408 222 0809 + 1 408 222 0666 + 1 408 752 9040

E-mail: info@syskonnect.com

Europe, Middle East, and Africa SysKonnect Ltd. 55 Henley Drive Frimley Green, Camberley Surrey, Gu16 6NF A Marvell®Company

#### United Kingdom

Phone: + 44 1 252 836 467 Fax: + 44 1 252 836 537

www.syskonnect.com

Visit our web site E-mail: sales@syskonnect.de